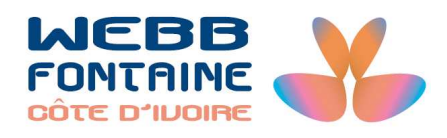

# **GUIDE UTILISATEUR – SOUSCRIPTEUR**

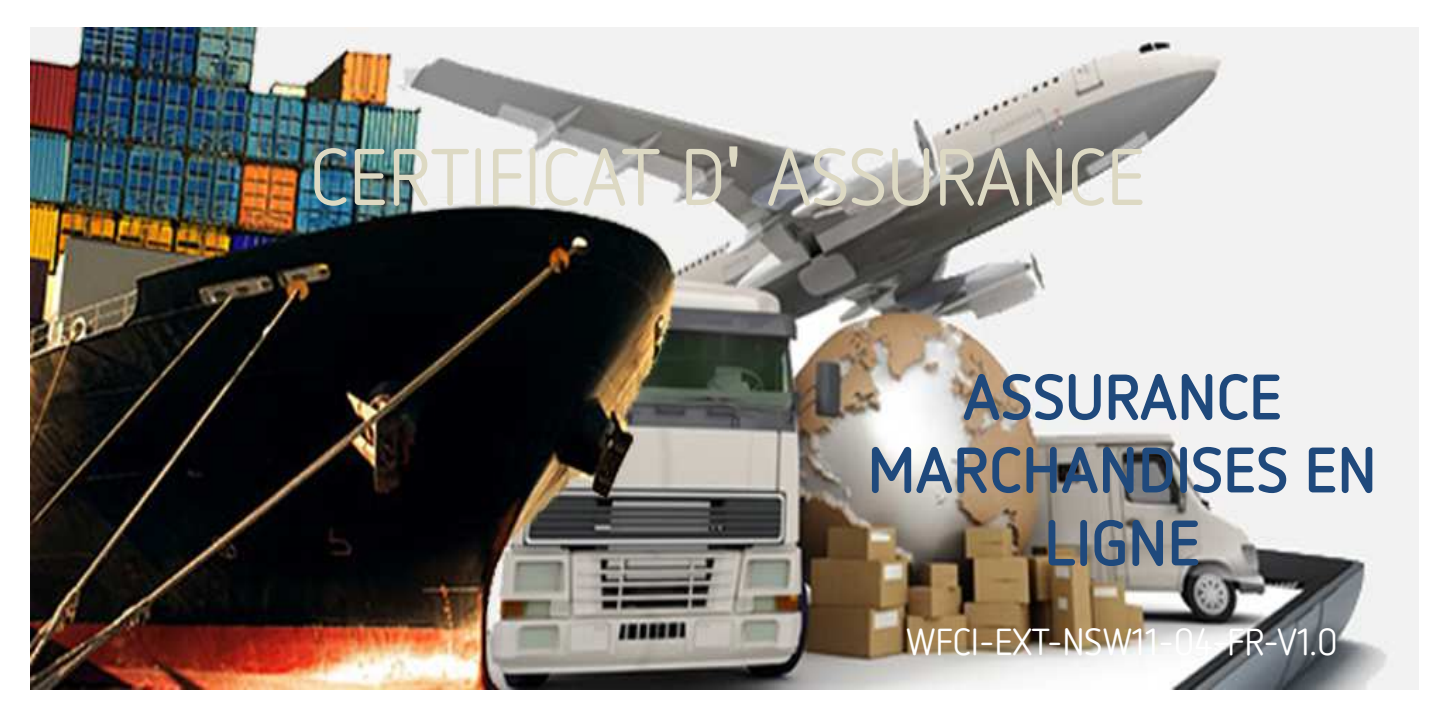

#### **Pour plus d'informations** :

Immeuble Plein Ciel – Bvd Valéry Giscard d'Estaing T +225 21 21 23 95 - (du lundi au vendredi, de 8h à 17h) E-mail pour création compte GUCE et envoi de mail : comptes@guce.gouv.ci E-mail contact Helpdesk : support@uce.gouv.ci S helpdek.guce.ci

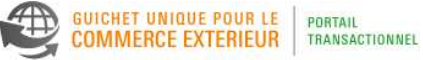

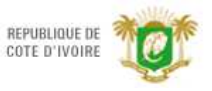

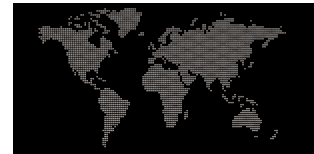

## SOMMAIRE

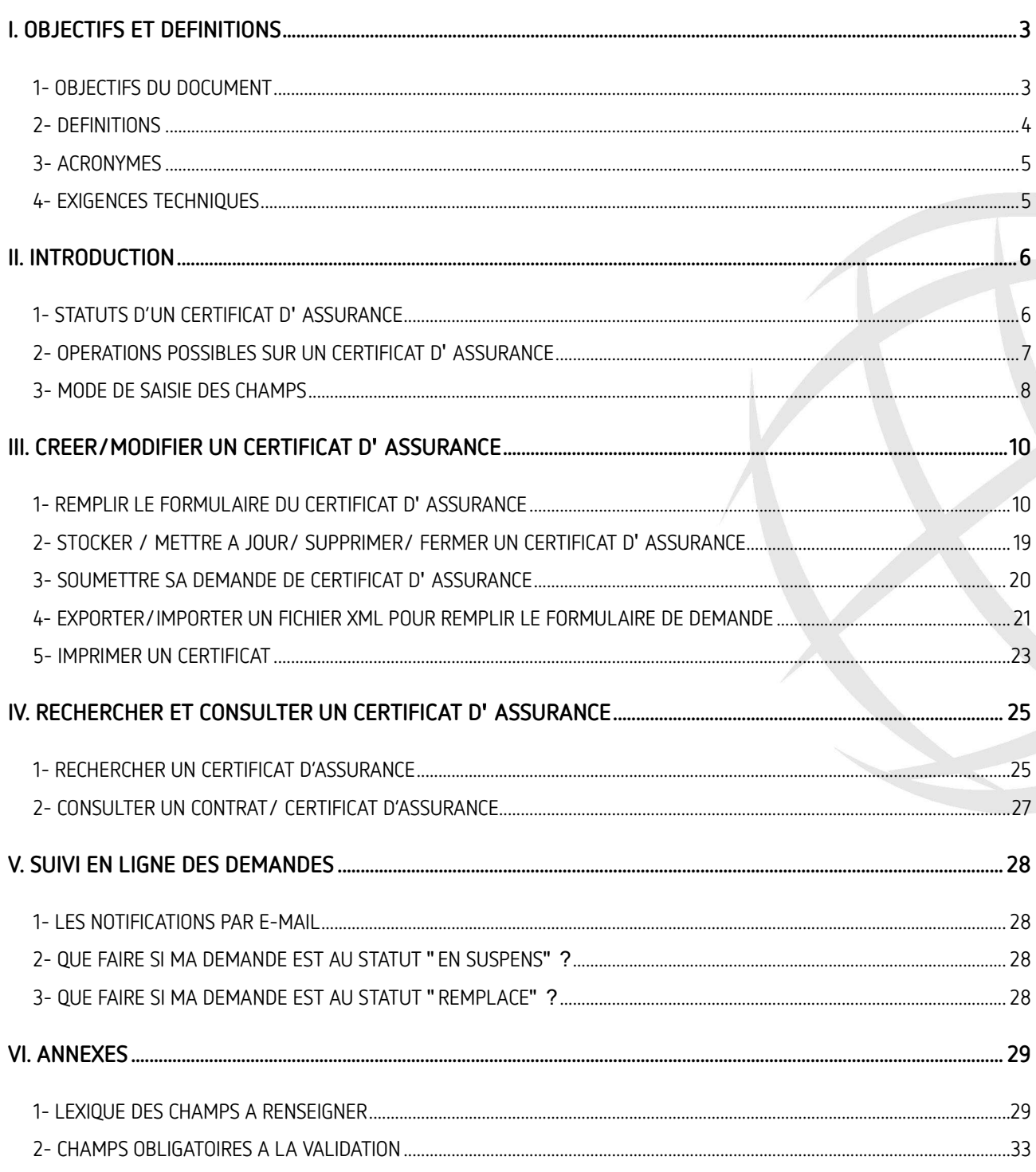

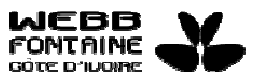

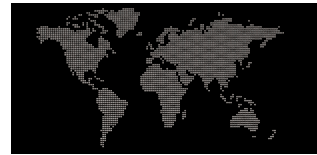

## **I. OBJECTIFS ET DEFINITIONS**

1- OBJECTIFS DU DOCUMENT

Ce document à pour objectif de servir de guide au souscripteur dans la soumission des certificats d'assurance en ligne.

Toute la procédure a été dématérialisée par l'utilisation de la plateforme du Guichet Unique du Commerce Extérieur (GUCE).

Cette plateforme offrira à tous les acteurs un gain économique, un gain de temps, une réduction en coût de transport et en efficacité et aura un impact écologique positif non négligeable.

Les fonctionnalités accessibles sur ce module seront fonction du profil de l'utilisateur.

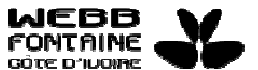

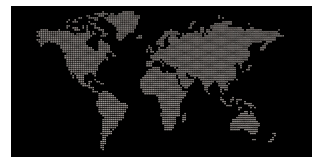

## 2- DEFINITIONS

## **CERTIFICAT D**' **ASSURANCE**

Document délivré par l'assureur auprès duquel le contrat a été souscrit. Ce document vaut justificatif d'assurance ou de prise de garantie durant la période de validité du contrat.

### **COMPAGNIES D**' **ASSURANCE (ASSUREURS, COURTIERS, AGENCES)**

Institutions chargées de couvrir les risques qui peuvent subvenir tout le long de l'acheminement. Elles perçoivent une somme appelée prime sur la base de laquelle elles se chargent d'indemniser l'assuré en cas de survenance d'un dommage ou d'un sinistre.

#### **CONTRAT D**' **ASSURANCE**

Document attestant officiellement que les facultés du l'assuré sont couvertes par une garantie de magasin à magasin ou bord export à bord import.

Le contrat d'assurance est une convention par lequel l'assureur s'engage à indemniser l'assuré des sinistres résultant des aventures en matière de transport, de la manière et dans les limites convenues dans le contrat Aujourd' hui en Côte d' Ivoire, cette assurance est rendue **obligatoire** pour toutes les marchandises importées depuis la signature du décret d'application n°2007-478 du 16 mai 2007.

Lois 86-485 du 1<sup>er</sup> juillet 86/décret d'application 86-486 du 1<sup>er</sup> juillet 1986/ n°2007- décret 478 du 16 mai 2007.

#### **DOSSIER VIRTUEL TRANSACTION COMMERCIALE (DVT)**

Aussi appelée TVF (Trade Transaction Virtual Folder), le DVT un dossier virtuel saisi en ligne à partir de certains documents nécessaires au processus d'importation/d' exportation. Ce dossier va suivre plusieurs étapes et satisfaire plusieurs critères de validation afin d'aboutir à une autorisation d'importation en cas de nécessité.

## **GUCE**

Le Guichet Unique du Commerce Extérieur (GUCE) est un système permettant aux opérateurs qui participent au commerce et au transport de communiquer des informations et documents normalisés en un seul point d'entrée afin de satisfaire toutes les formalités requises en cas d'importation, d'exportation et de transit.

#### **NUMERO DE COMPTE CONTRIBUABLE**

Le Numéro de Compte Contribuable, obtenu auprès de la Direction Générale des Impôts est unique par entreprise. C'est le numéro utilisé par l'opérateur économique pour le dédouanement des marchandises importées ou exportées.

#### **RISQUE**

Le risque désigne un danger bien identifié associé à l'occurrence d'un événement ou d'une série d'événements, parfaitement descriptibles, dont on ne sait pas s'ils se produiront mais dont on sait qu'ils sont susceptibles de se produire.

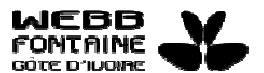

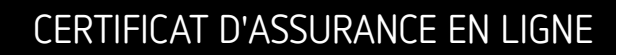

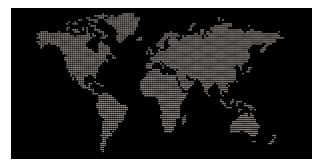

## 3- ACRONYMES

- ASACI : Association des Assureurs de Côte d'Ivoire
- DVT: Dossier Virtuel de Transactions Commerciales
- FAP : Franc d'Avaries Particulières.
- FDI : Fiche de Déclaration d'Importation.
- GUCE : Guichet Unique pour le Commerce Extérieur.
- NCC : Numéro de Compte Contribuable

## 4- EXIGENCES TECHNIQUES

Le système du GUCE repose sur la technologie web et est accessible par Internet. Un opérateur désirant utiliser le GUCE devra disposer de :

- un ordinateur ou d'un équipement capable de se connecter à Internet.
- un navigateur récent de préférence **Mozilla Firefox** ou **Google Chrome**.
- un compte GUCE sur demande à l' opérateur Webb Fontaine pour accéder au module désiré.

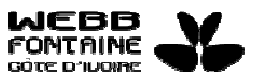

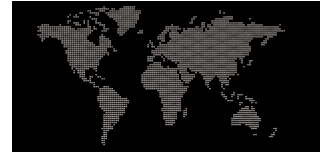

### **II. INTRODUCTION**

#### 1- STATUTS D'UN CERTIFICAT D'ASSURANCE

Les différents statuts possibles d'un certificat d'assurance sont les suivants :

**Stocké** : copie brouillon, sauvegarde d'une demande de certificat nouvellement créée ou venant d'être mise à jour.

**Soumis** : demande du certificat d'assurance soumise à l' assureur pour approbation.

**Partiellement Approuvé** : demande partiellement approuvée et en attente de l'approbation d' autres intermédiaires ou assureurs.

**Approuvé**: demande approuvée par l'assureur en vue de l'émission du certificat.

**En suspens** : processus du traitement de la demande suspendue temporairement en attendant que des clarifications soient faites par le déclarant/importateur pour pouvoir satisfaire l'assureur.

**Annulé** : demande de certificat annulée pour diverses raisons. Le dossier demeure cependant dans les archives pour consultation mais le traitement ne peut plus être poursuivi.

**Rejeté** : demande de certificat d'assurance rejetée pour motifs divers.

En attente de paiement : demande de certificat d'assurance nécessitant un paiement.

**Remplacé** : certificat d'assurance précédemment établi, remplacé par l'assureur pour diverses raisons.

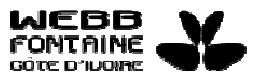

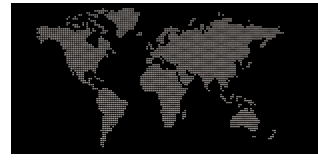

2- OPERATIONS POSSIBLES SUR UN CERTIFICAT D' ASSURANCE

Sur un certificat d' assurance, il est possible d'effectuer les différents types d'opérations matérialisés par les boutons ci-dessous :

**Stocker** : sauvegarder une demande de certificat nouvellement créée.

**Mettre à jour** : sauvegarder toute modification de données effectuée sur une demande de certificat au statut " **Stocké**".

**Annuler** : annuler les modifications effectuées sur la demande de certificat. Annuler le processus de traitement d'une demande de certificat au statut " **En suspens**".

**Soumettre** : transmettre une demande de certificat au courtier (intermédiaire).

**Supprimer** : supprimer une demande de certificat encore au statut " **Stocké**". Une fois supprimée, elle disparait du système.

Suspendre : interrompre le traitement d'une demande de certificat et envoyer un message de tout ordre (clarifications, demande de documents, etc.) au souscripteur.

Approuver : donner l'accord pour la délivrance du certificat d'assurance.

**Recouvrer**: payer en ligne les frais générés par une demande de certificat d'assurance.

**Remplacer** : créer un nouveau certificat en remplacement du précédent qui pour diverses raisons, ne répondrait pas aux exigences de l'assureur. Cette opération est spécifique à l'assureur.

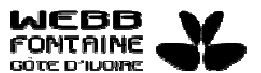

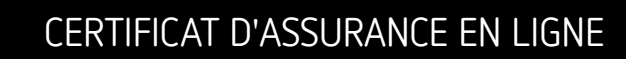

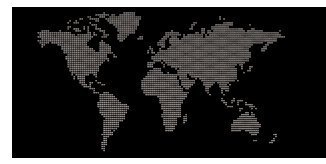

## 3- MODE DE SAISIE DES CHAMPS

Il existe plusieurs manières de renseigner un champ.

**A partir d'une liste déroulante** : ce sont les zones de texte avec une flèche sur la droite pointant vers le bas. Pour obtenir la liste des valeurs disponibles et renseigner une valeur dans ces champs, il faut cliquer sur cette flèche.

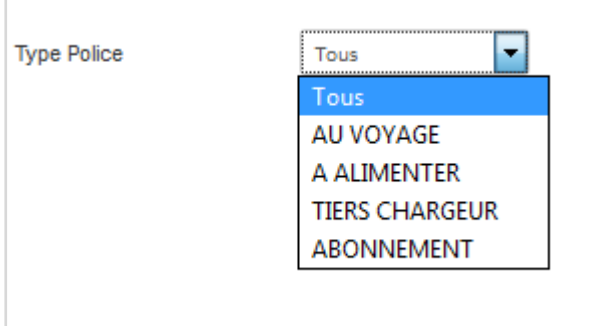

**Les champs en auto-complétion** : ce sont les champs dont la zone éditable affiche à l'intérieur le mot " **SUGGERER**". Pour ces champs, il vous suffira de saisir quelques caractères (lettres ou chiffres) figurant dans la valeur à renseigner et ensuite de sélectionner la valeur recherchée dans la liste proposée ou simplement cliquer dans le champ concerné pour afficher cette dernière et faire votre choix.

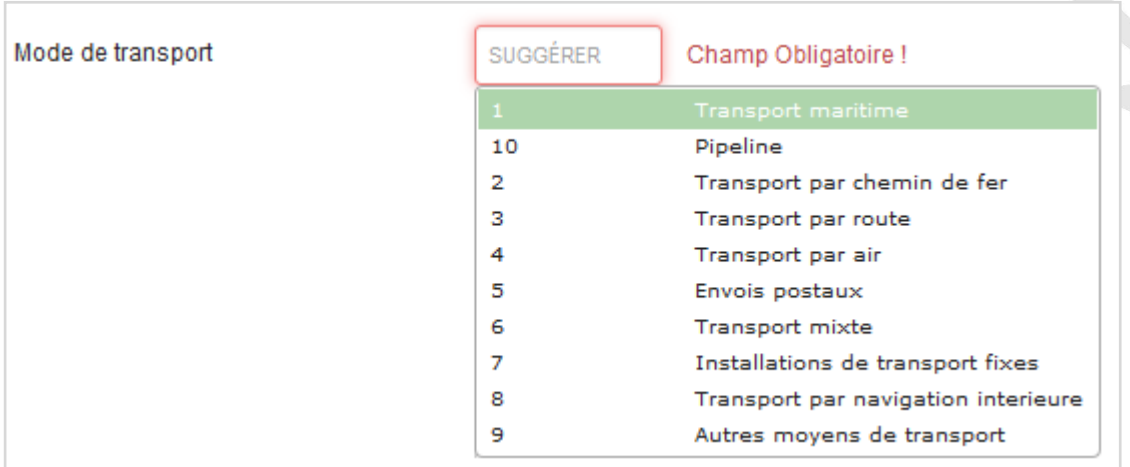

Certains champs affichent à l'intérieur de la zone éditable le mot " **SUGGERER (MIN 2)**". Le "MIN 2" ici signifie que Le souscripteur devra saisir au minimum les 2 caractères figurant dans la valeur que l'on veut renseigner dans ledit champ avant l'affichage de la liste de choix.

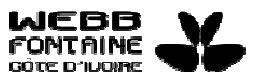

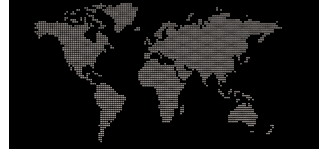

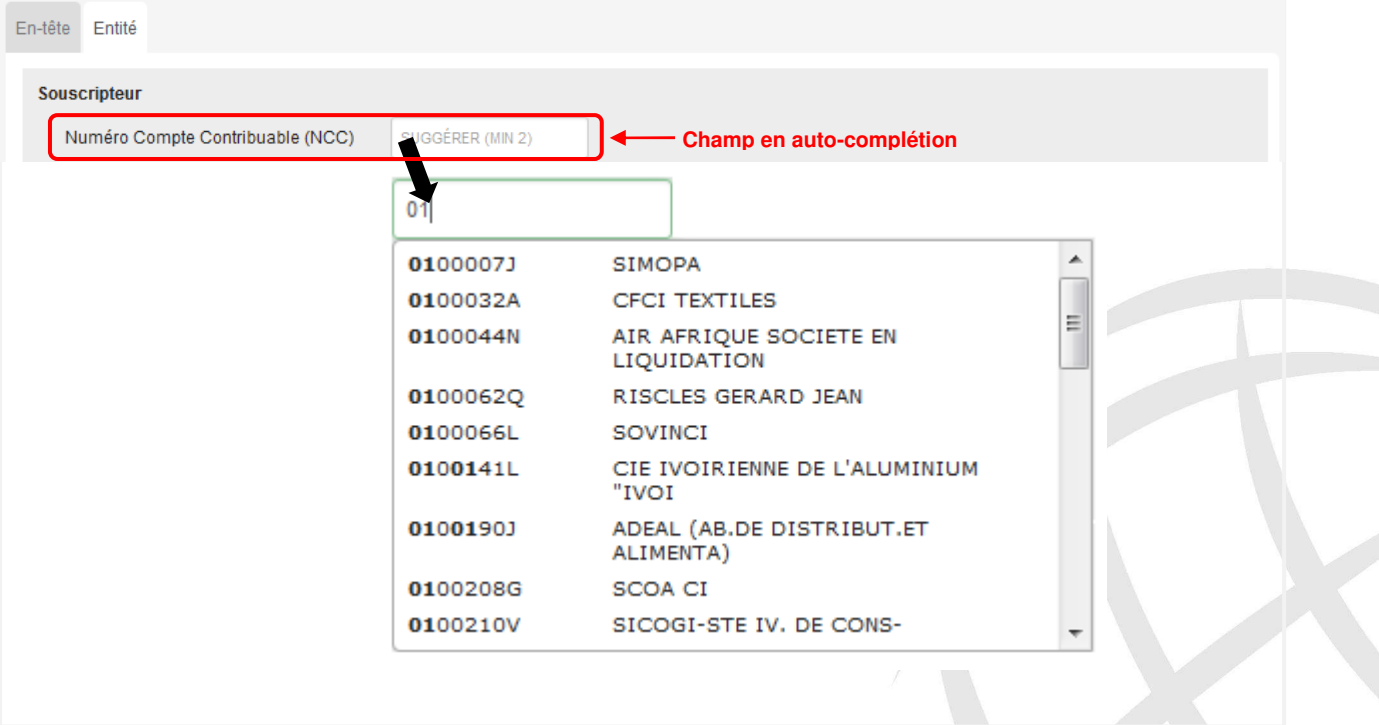

**Les champs dates** : la date est à sélectionner dans le calendrier qui s'affiche en cliquant sur la zone éditable du champ; en vert, la date du jour.

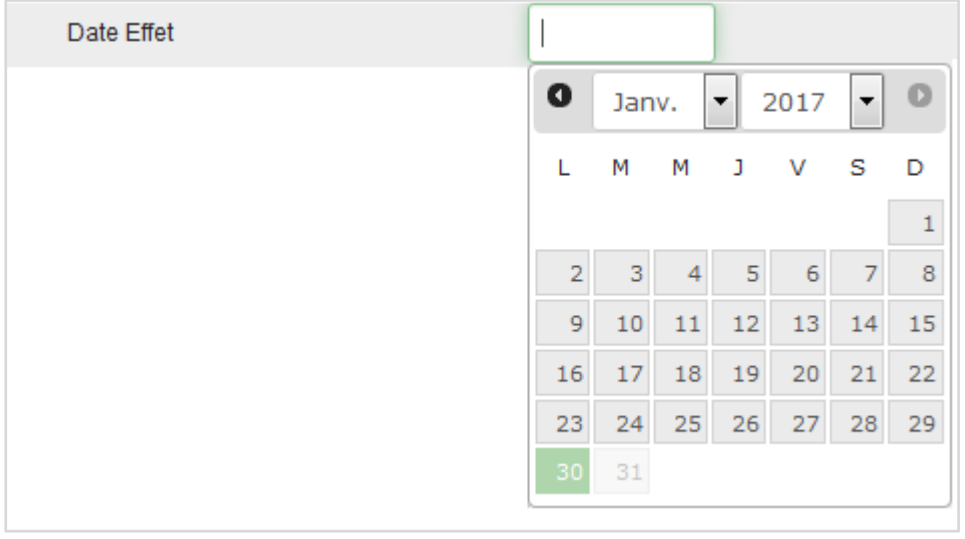

Il est recommandé de saisir **EN MAJUSCULE** toutes les informations du formulaire de demande.

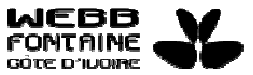

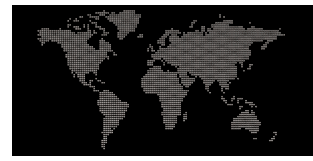

### **III. CREER/MODIFIER UN CERTIFICAT D**' **ASSURANCE**

### 1- REMPLIR LE FORMULAIRE DU CERTIFICAT D' ASSURANCE

Le souscripteur peut créer des demandes certificats d'assurance.

Lorsqu' il se connecte à l'application, il accède à la page de recherche sur laquelle il pourra cliquer sur le lien " **Créer un certificat d'assurance**". Ce lien renvoie à la page du formulaire qui comporte différents onglets. Le souscripteur doit renseigner tous les champs obligatoires afin de pouvoir faire la demande de certificat.

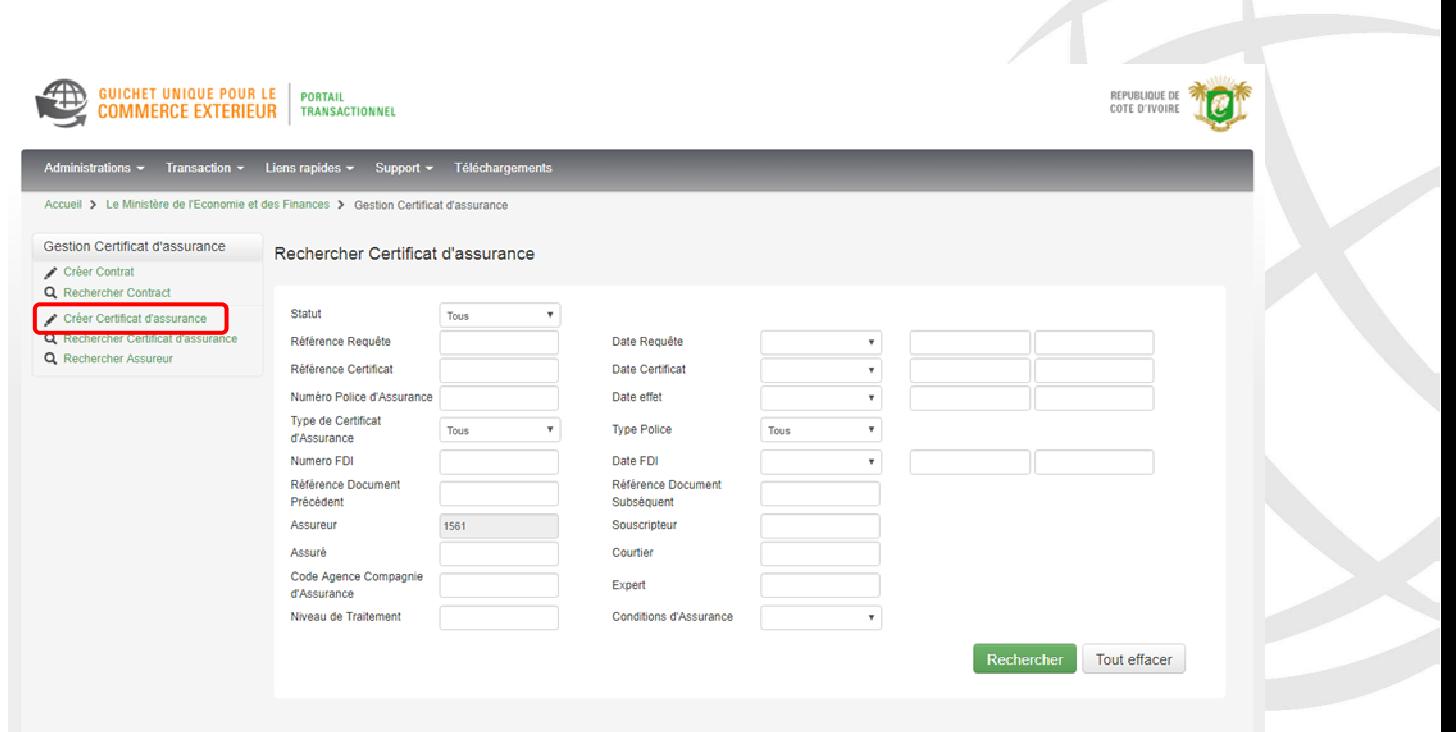

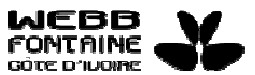

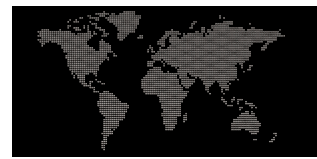

## ONGLET **ENTETE**

Cet onglet regroupe les informations générales concernant la demande de certificat d'assurance.

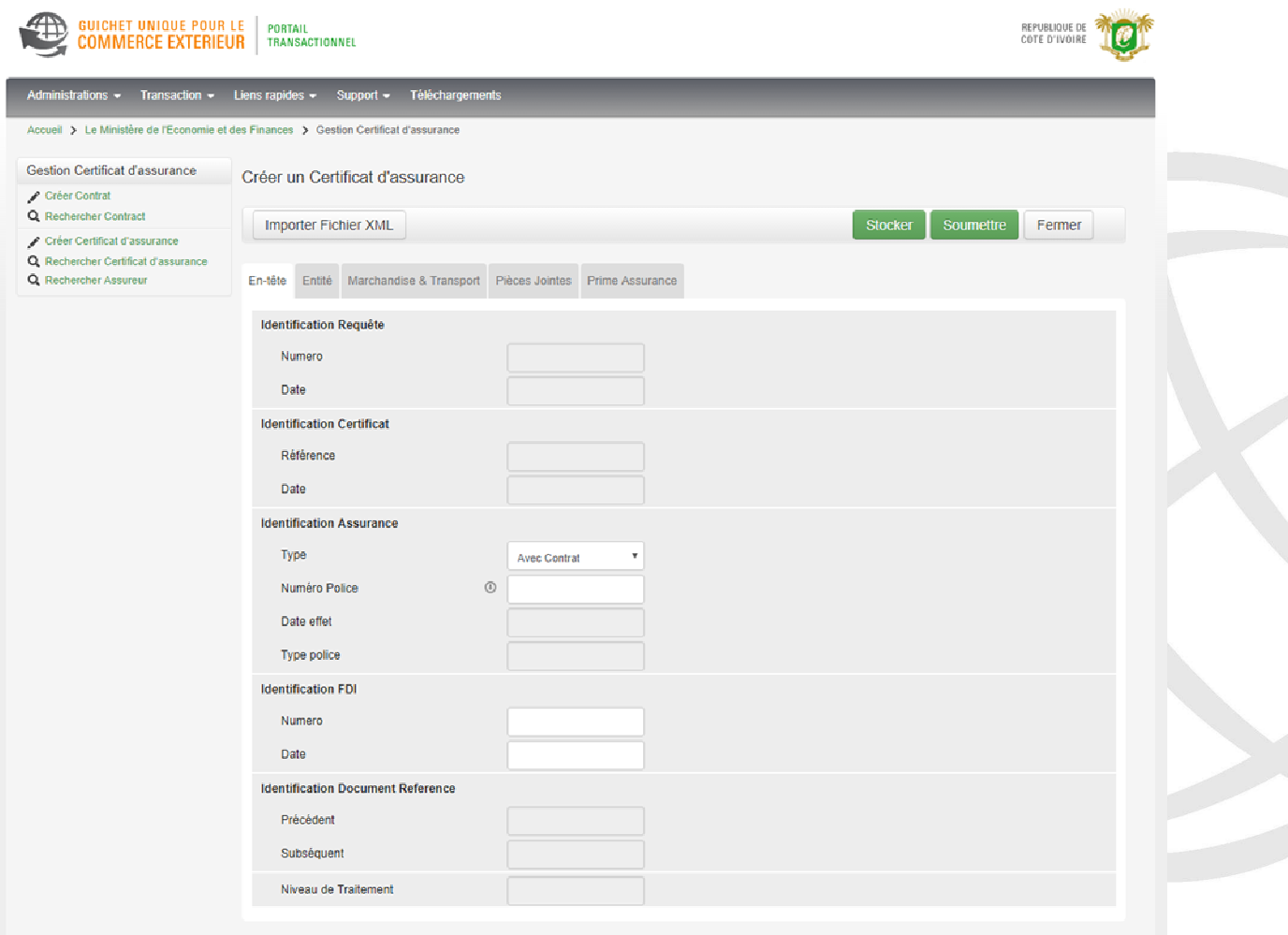

- Les sections " **Identification Requête** " et "**Identification Certificat** " sont renseignées automatiquement par le système pendant le processus de traitement, aboutissant à la délivrance du certificat.
- Les valeurs disponibles dans le champ " **Type** " sont **Avec Contrat** et **Sans Contrat**.
- Les champs " **Précédent**" et " **Subséquent** " sont renseignés automatiquement par le système lors d'un remplacement effectué par l'assureur.

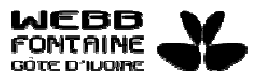

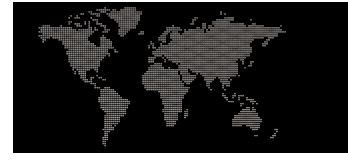

INTEGRATION AUTOMATIQUE DES DONNEES DU CONTRAT

A partir de cet onglet Entête, il est possible pour le souscripteur, d'importer les données du contrat d'assurance et de renseigner automatiquement certains champs du formulaire ; pour ce faire, dans la section **Identification Assurance** :

- 1. Le souscripteur sélectionne la valeur **Avec le contrat** au niveau du champ " **Type**".
- 2. Il saisit dans la zone éditable du champ " **Numéro Police**", la référence du contrat.
- 3. Il clique ensuite sur l'icône d'importation (<sup>o</sup>) qui s'active pour importer les données du contrat.

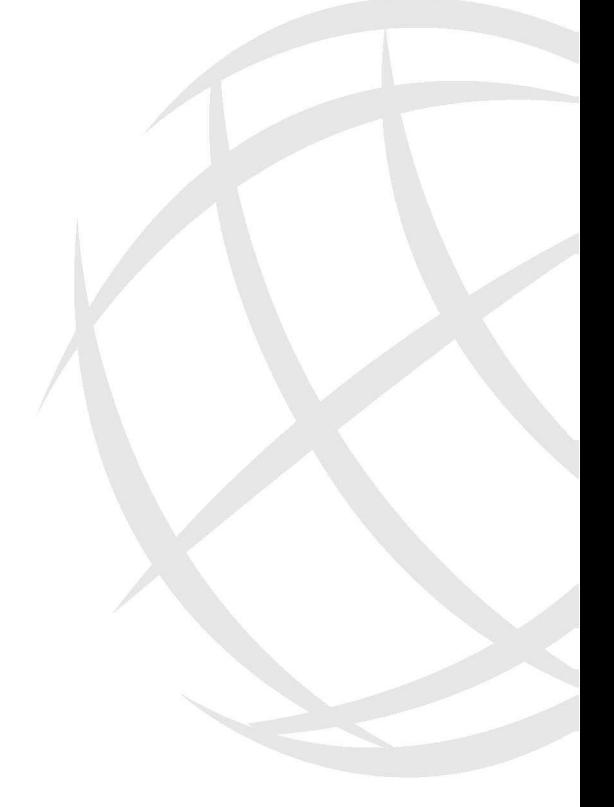

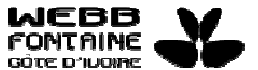

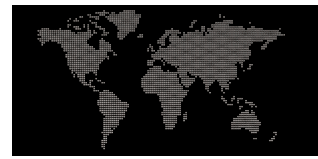

## ONGLET **ENTITE**

Cet onglet regroupe les informations générales sur les entreprises engagées dans la demande et la délivrance du certificat d'assurance.

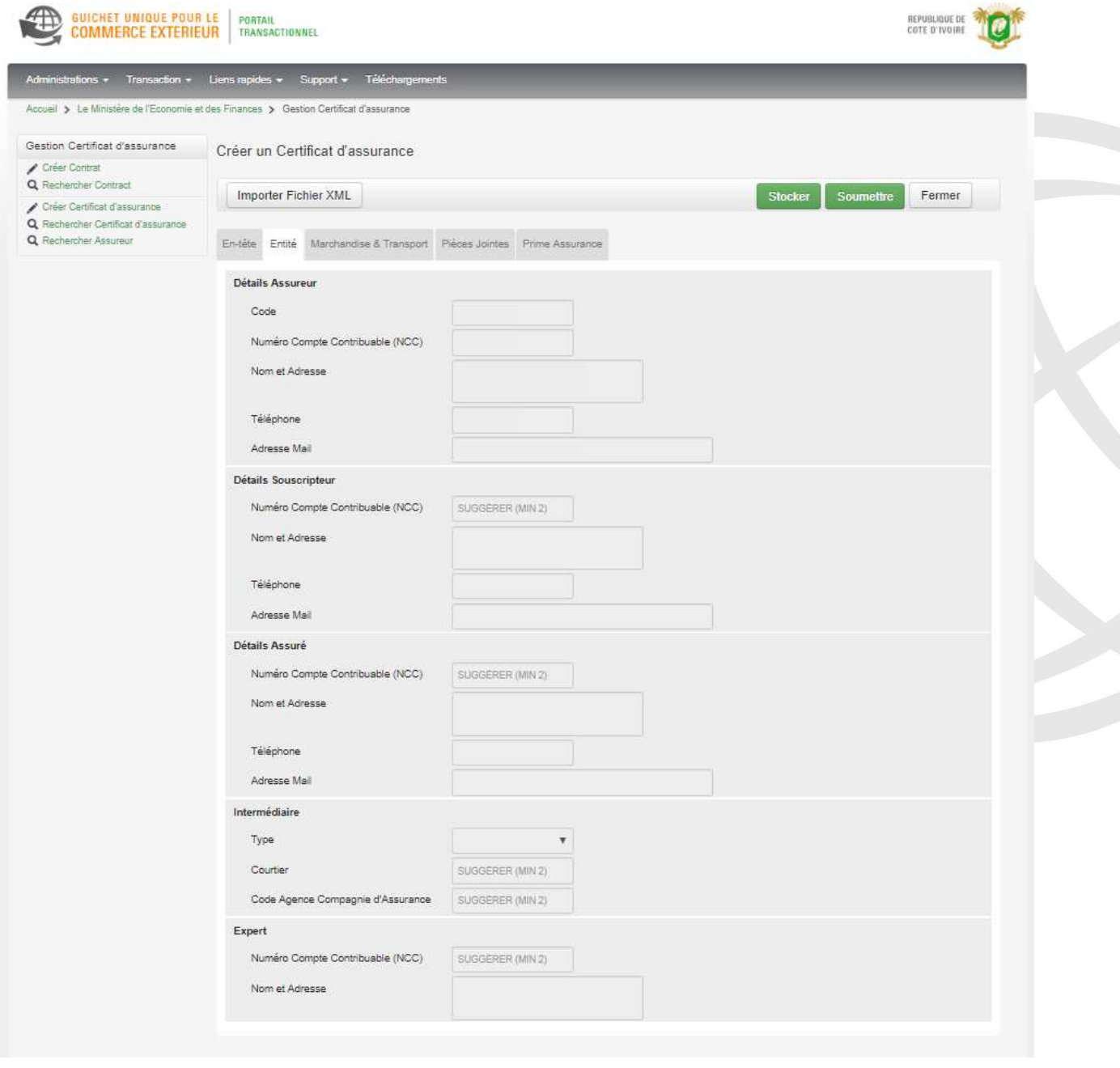

Tous les champs de cet onglet sont renseignés automatiquement du fait de l'importation des informations liées à la police d'assurance.

**Note** : Le souscripteur à la possibilité de modifier uniquement les détails de l'entreprise assurée, pour toute demande de certificat basée sur un contrat de type '**TIERS CHARGEUR'**.

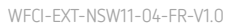

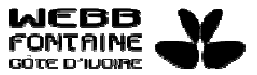

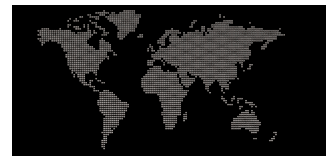

### ONGLET **MARCHANDISES & TRANSPORT**

Cet onglet regroupe toutes les informations concernant les marchandises importées.

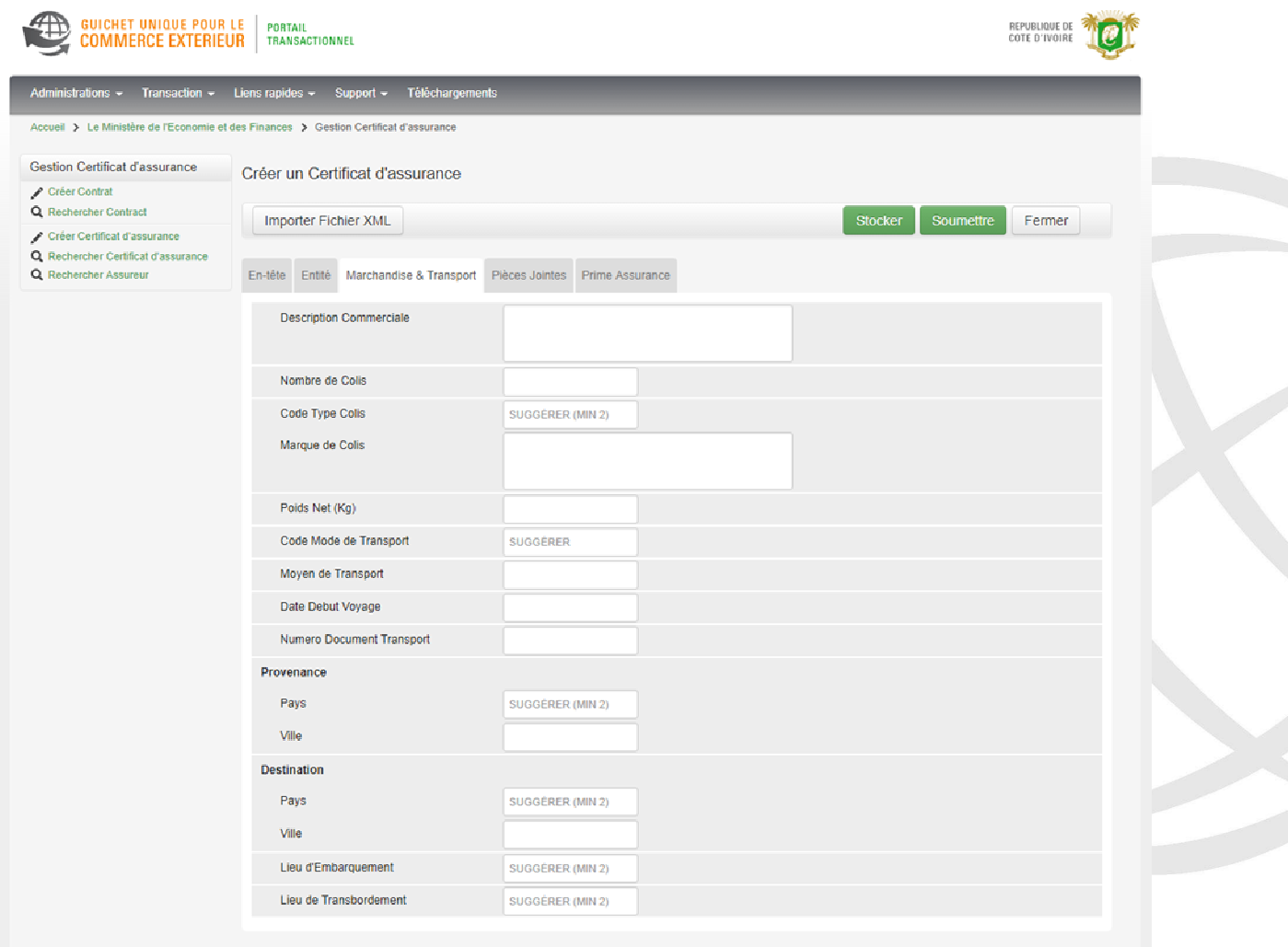

Les champs de cet onglet sont à renseigner manuellement.

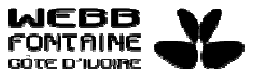

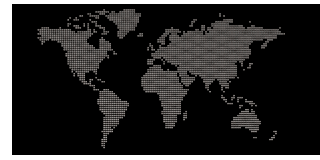

## ONGLET **PIECES JOINTES**

Cet onglet regroupe tous les documents joints à la demande de certificat. C' est à partir de cet onglet que Le souscripteur ajoute des documents tels que la facture commerciale ou facture pro forma.

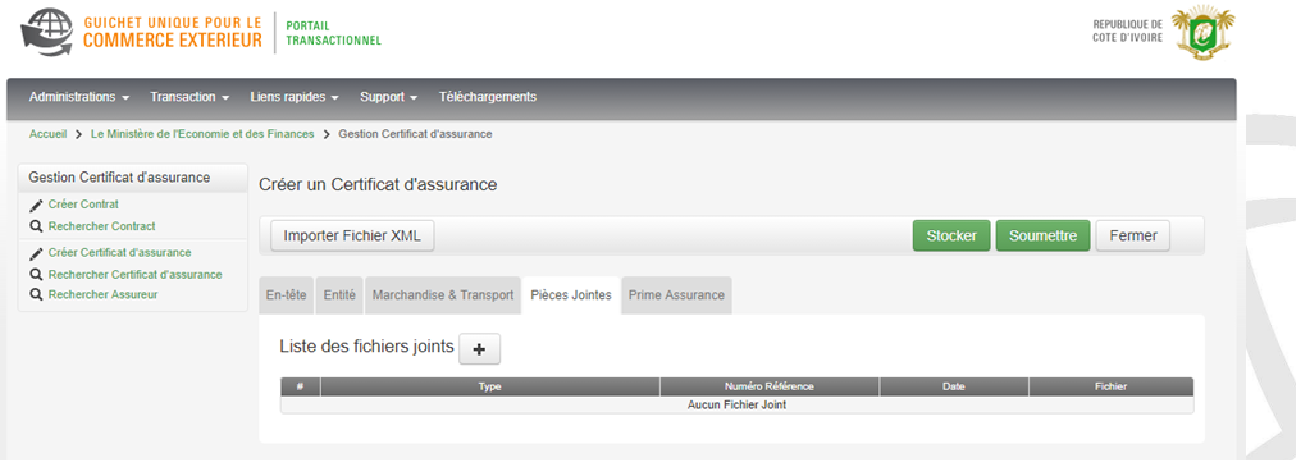

Pour joindre un document :

1. Le souscripteur clique sur le bouton "Ajouter" (+) pour afficher la fenêtre modale suivante et la renseigner.

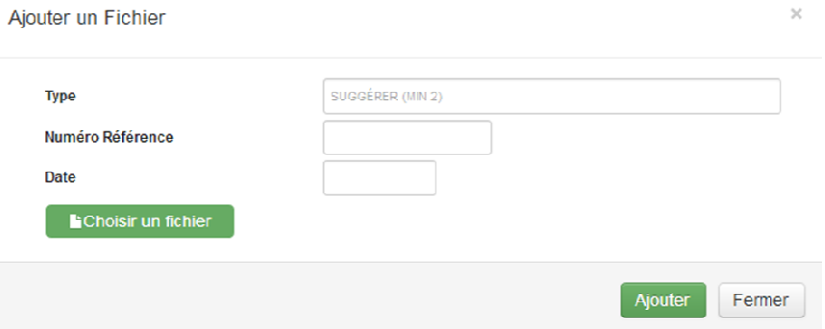

2. Dans le champ " **Type**", il sélectionne le type de document à joindre.

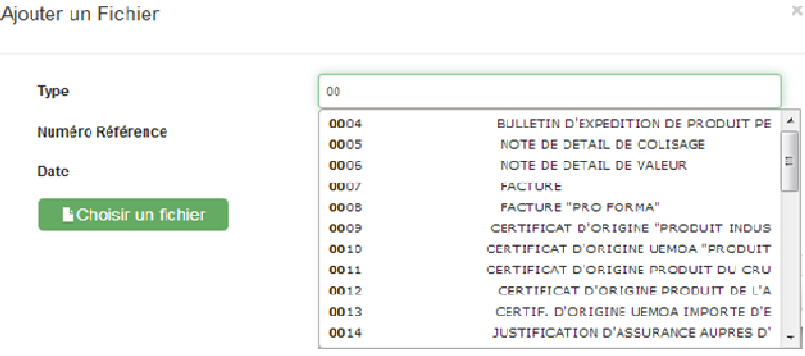

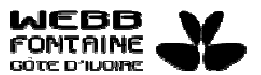

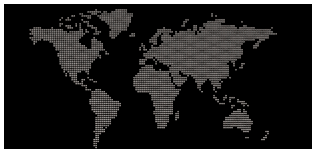

- 3. Ensuite, il saisit une référence de document dans la zone " **Numéro Référence**".
- 4. Il sélectionne une date dans le calendrier du champ " **Date**".

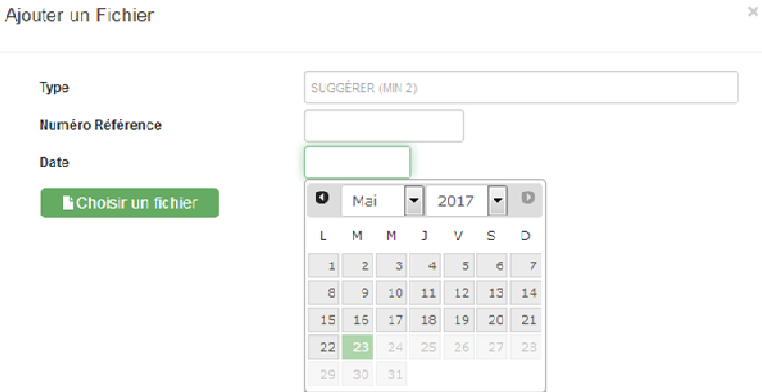

- 5. Puis il clique sur le bouton " **Choisir un fichier**" afin de télécharger le document à joindre.
- 6. Lorsque toutes les informations ont été fournies, Le souscripteur doit cliquer sur le bouton " **Ajouter**.

On pourrait par exemple se trouver avec une liste de documents joints comme ci-dessous :

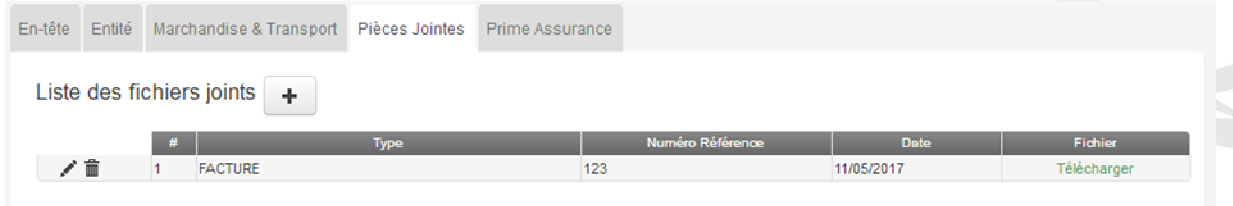

- Pour modifier un document joint, cliquer sur l'icône "Modifier" : <sup>1</sup>. Cela ouvre le document joint et permet de visualiser et de modifier toutes les informations saisies. Après modification, cliquer sur le bouton " **Modifier**" au bas du document joint pour sauvegarder les nouvelles informations apportées.
- Pour supprimer un document, cliquer sur l'icône " **Supprimer**" :  $\blacksquare$

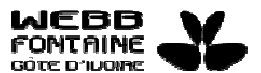

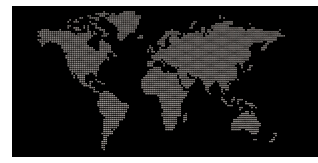

## ONGLET **PRIME ASSURANCE**

Cet onglet regroupe toutes les données permettant de déterminer la prime d' assurance.

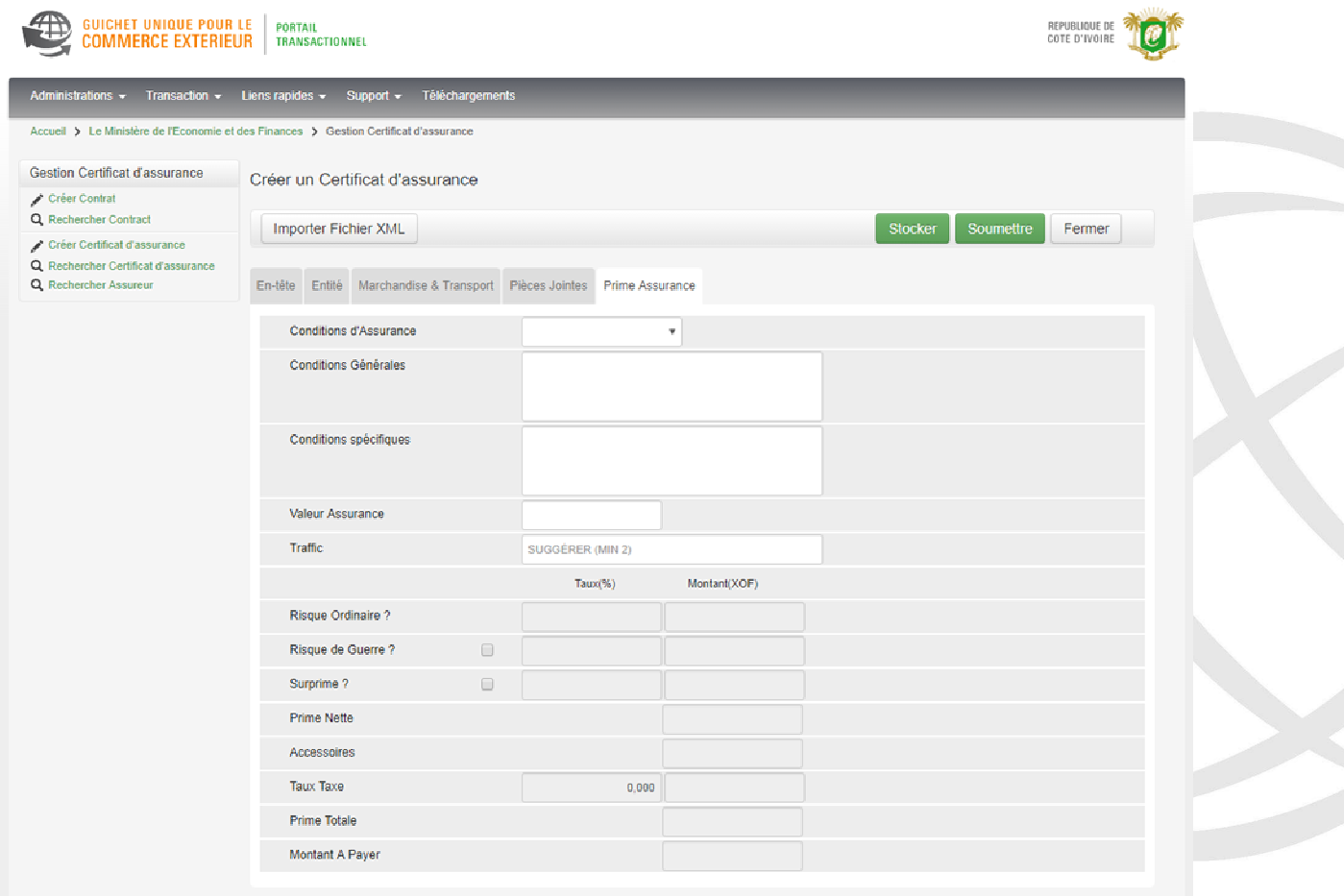

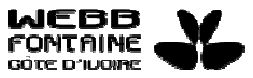

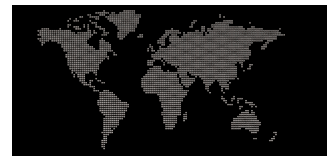

## ONGLET **REQUETES & NOTIFICATIONS**

Cet onglet retrace les différentes opérations effectuées sur la demande de certificat d'assurance, l'évolution de son statut ainsi que les informations échangées entre les différentes parties concernées.

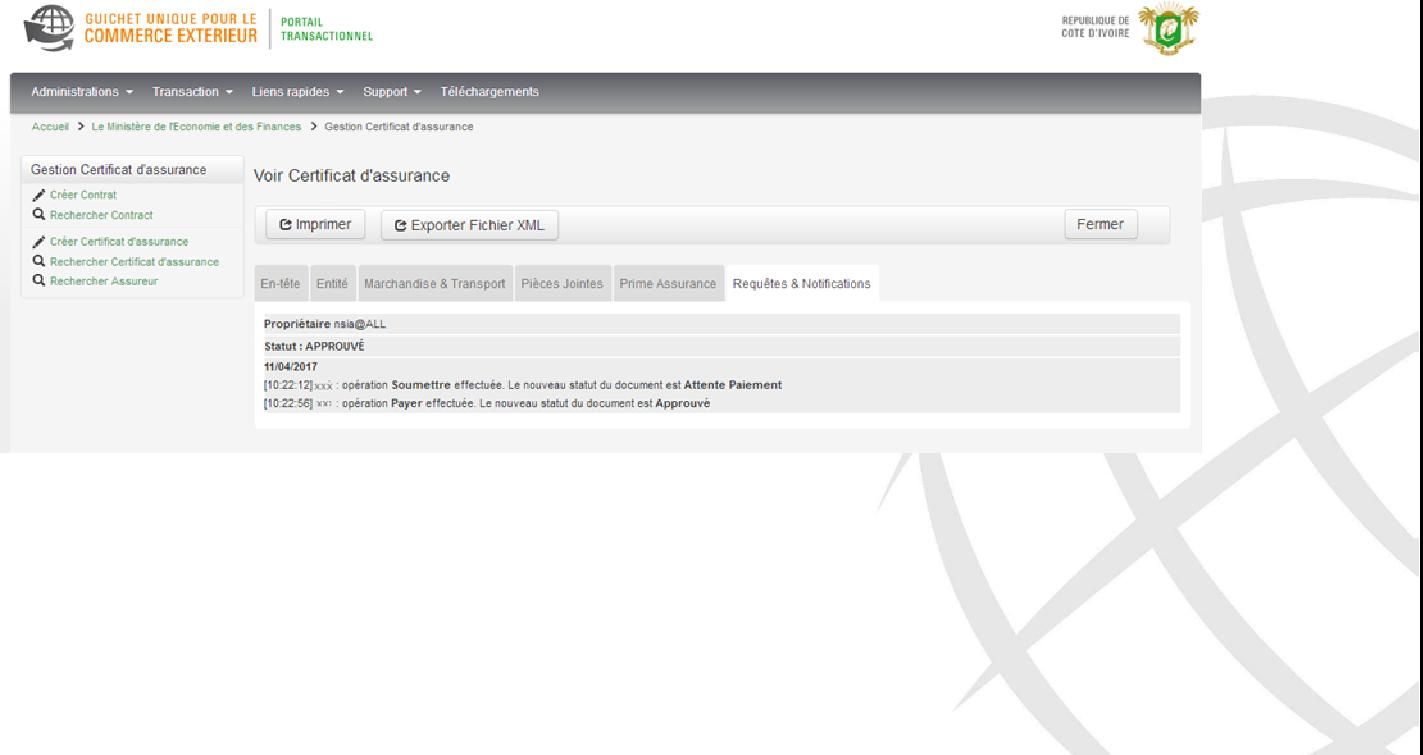

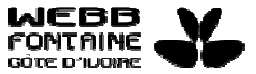

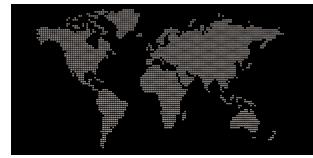

## 2- STOCKER / METTRE A JOUR/ SUPPRIMER/ FERMER UN CERTIFICAT D' ASSURANCE

#### OPERATION STOCKER

Après avoir contrôlé que la demande est correctement renseignée, le souscripteur a la possibilité de stocker le document en ligne. Pour ce faire, il clique sur le bouton " **Stocker**". La demande de certificat acquerra alors le statut " **Stocké**".

Il est à noter que l' opération de stockage consiste simplement à sauvegarder la demande de certificat dans le système, cependant elle n' est pas pour autant validée.

#### OPERATION METTRE A JOUR

Pour toute modification apportée à une demande de certificat préalablement stockée, le souscripteur doit cliquer sur le bouton " **Mettre à jour**" pour que la mise à jour soit effective. Le statut d'une demande de certificat d'assurance mise à jour reste toujours à la valeur " **Stocké**".

#### OPERATION SUPPRIMER

Le souscripteur ne peut supprimer une demande que si elle est au statut " **Stocké**". Avant suppression, une confirmation de l'opération est demandée. Si le souscripteur clique sur le bouton OK, alors la demande sera effectivement supprimée.

#### OPERATION FERMER

Le clic sur le bouton " **Fermer**" permet d'abandonner toute opération entamée et de revenir à la page de recherche.

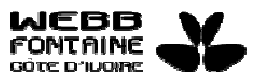

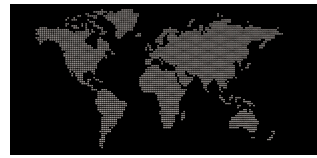

## 3- SOUMETTRE SA DEMANDE DE CERTIFICAT D' ASSURANCE

Après avoir rempli le formulaire et joint les documents, l'étape suivante pour le souscripteur est de cliquer sur le bouton " **Soumettre**" pour traitement de sa demande.

Un numéro et une date sont alors attribués à la demande (voir champs " **Numéro**" et " **Date**" de l'onglet " **Entête**") et le statut changé soit :

- à la valeur " **Soumis**" si le mode de paiement sélectionné dans le contrat est **Différé**,
- à la valeur " **Attente Paiement**" si le mode de paiement sélectionné dans le contrat est la valeur **Comptant**.

Après la soumission, un message de succès de l'opération est retourné au souscripteur.

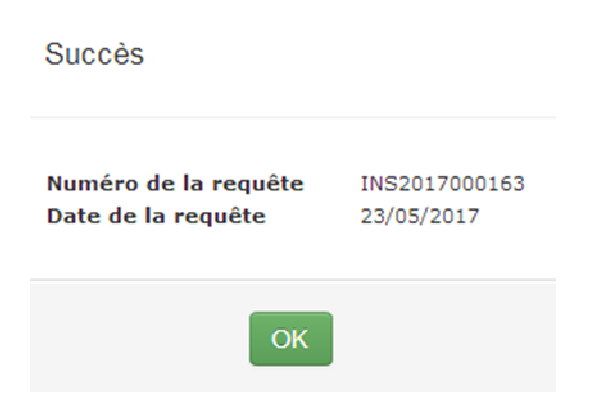

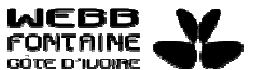

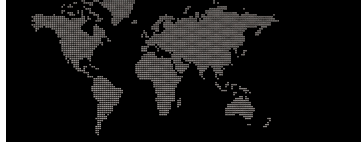

#### 4- EXPORTER/IMPORTER UN FICHIER XML POUR REMPLIR LE FORMULAIRE DE DEMANDE

Pour gagner en temps, on peut remplir une nouvelle demande de certificat d' assurance à partir des informations saisies sur une précédente ; pour ce faire :

## **EXPORTER UN FICHIER XML**

1. A partir des icônes "Voir"(<sup>o</sup>) ou "Modifier"(<sup>/</sup>) du tableau de résultats de la page de recherche, cliquer sur une demande pour l'afficher.

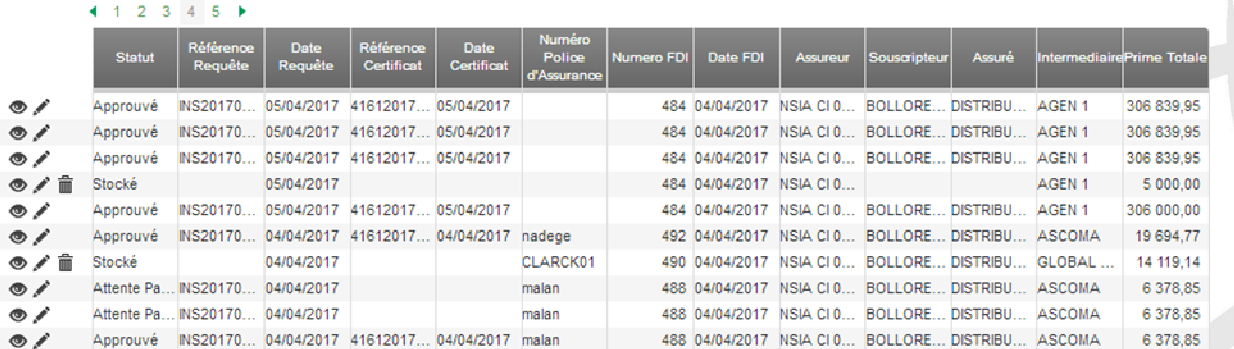

2. Cliquer ensuite sur le bouton "Exporter Fichier XML" pour exporter le certificat à l'emplacement souhaité.

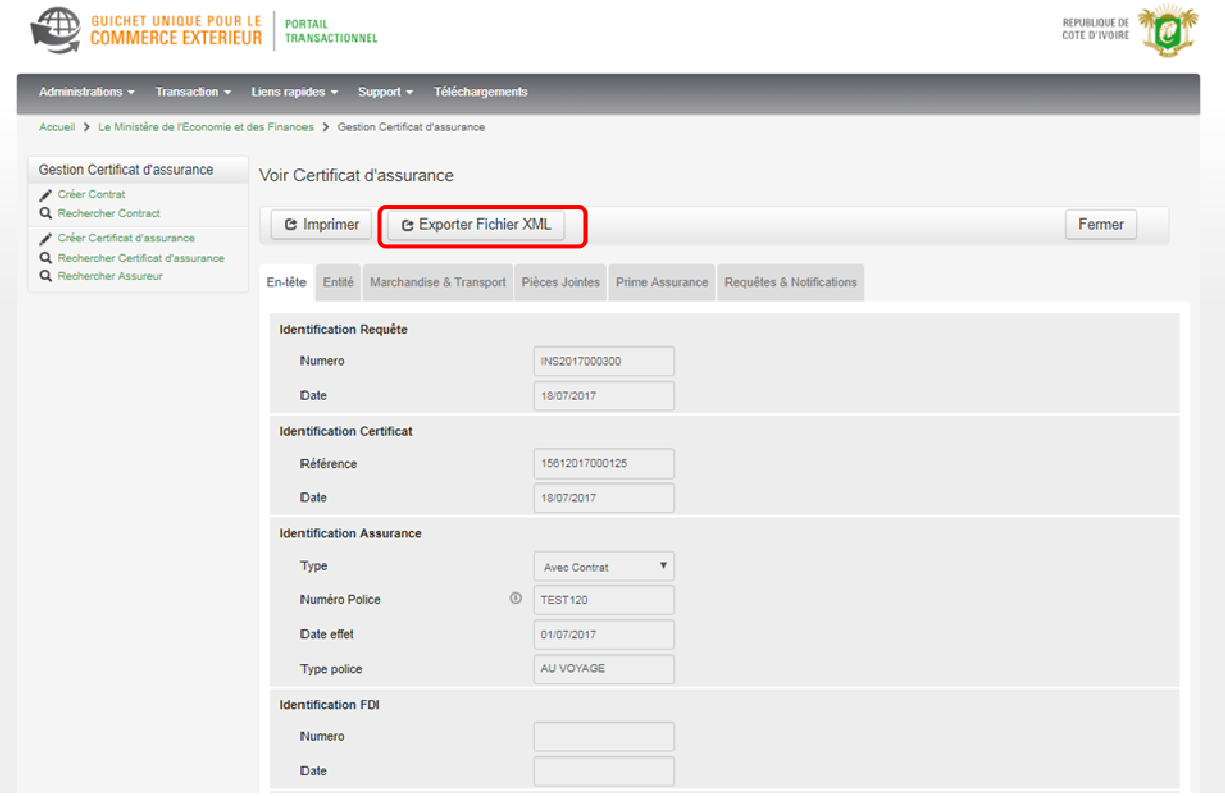

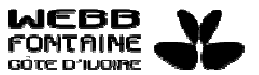

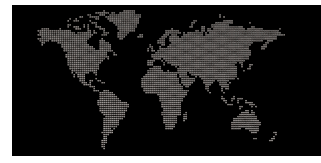

#### **IMPORTER UN FICHIER XML**

- 1. Cliquer sur le lien " **Créer Certificat d'assurance**".
- 2. Sur la page qui s'affiche cliquer sur le bouton "**Importer fichier XML**".

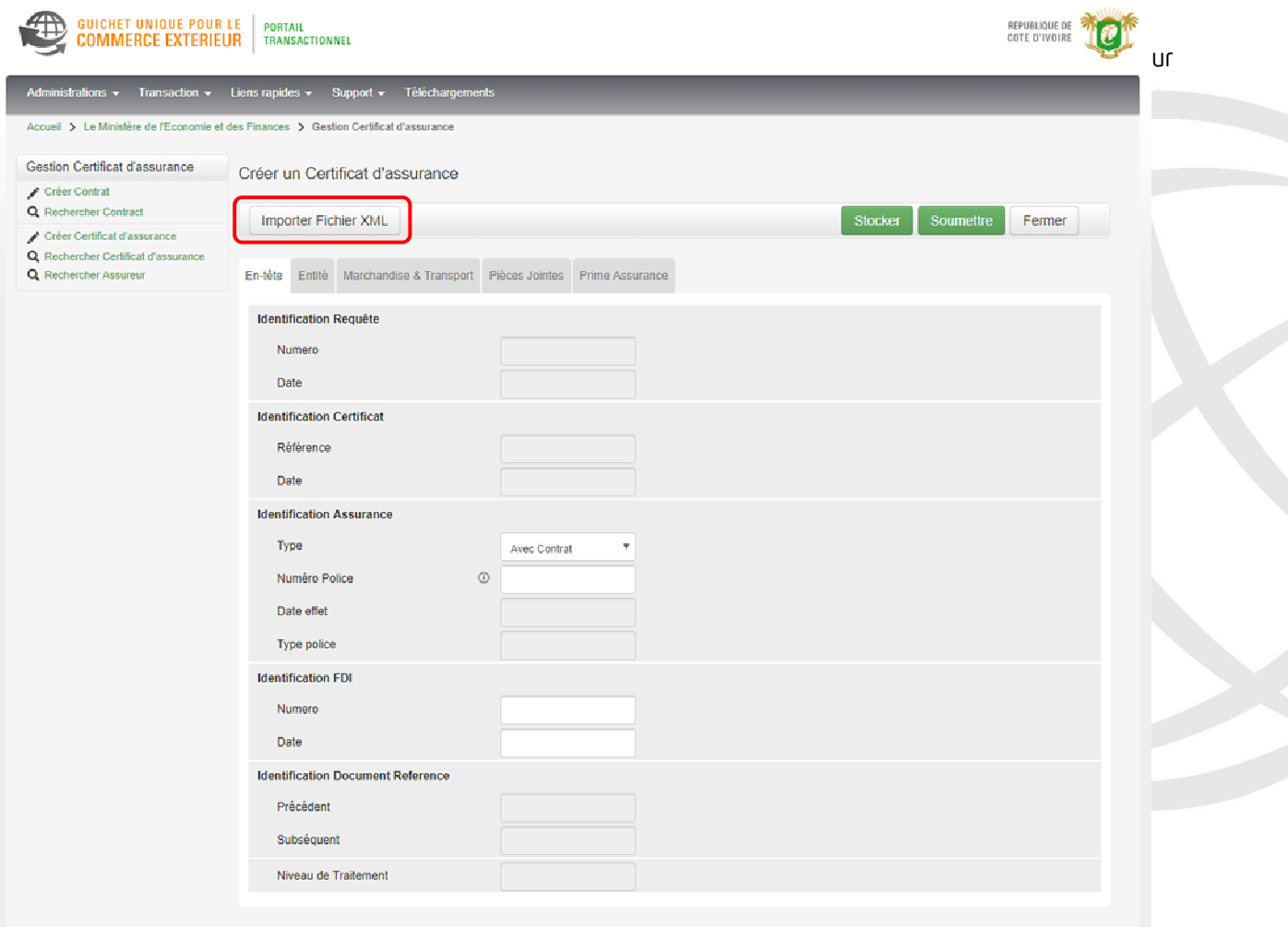

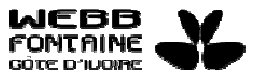

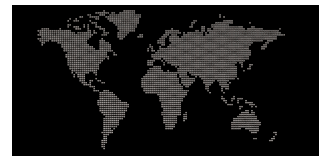

#### 5- IMPRIMER UN CERTIFICAT

Le souscripteur a la possibilité via le système d'imprimer un certificat d'assurance dès que celui-ci est approuvé. Pour ce faire :

- 1. A partir des icônes " **Voir"** (  $\bullet$  ) ou " **Modifier**"(  $\bullet$  ) du tableau de résultats d' une recherche, cliquer sur un certificat pour l' afficher.
- 2. Cliquer ensuite sur le bouton "**Imprimer**" pour télécharger au format PDF le certificat. Vous pourrez au besoin depuis votre ordinateur l'ouvrir et l'imprimer.

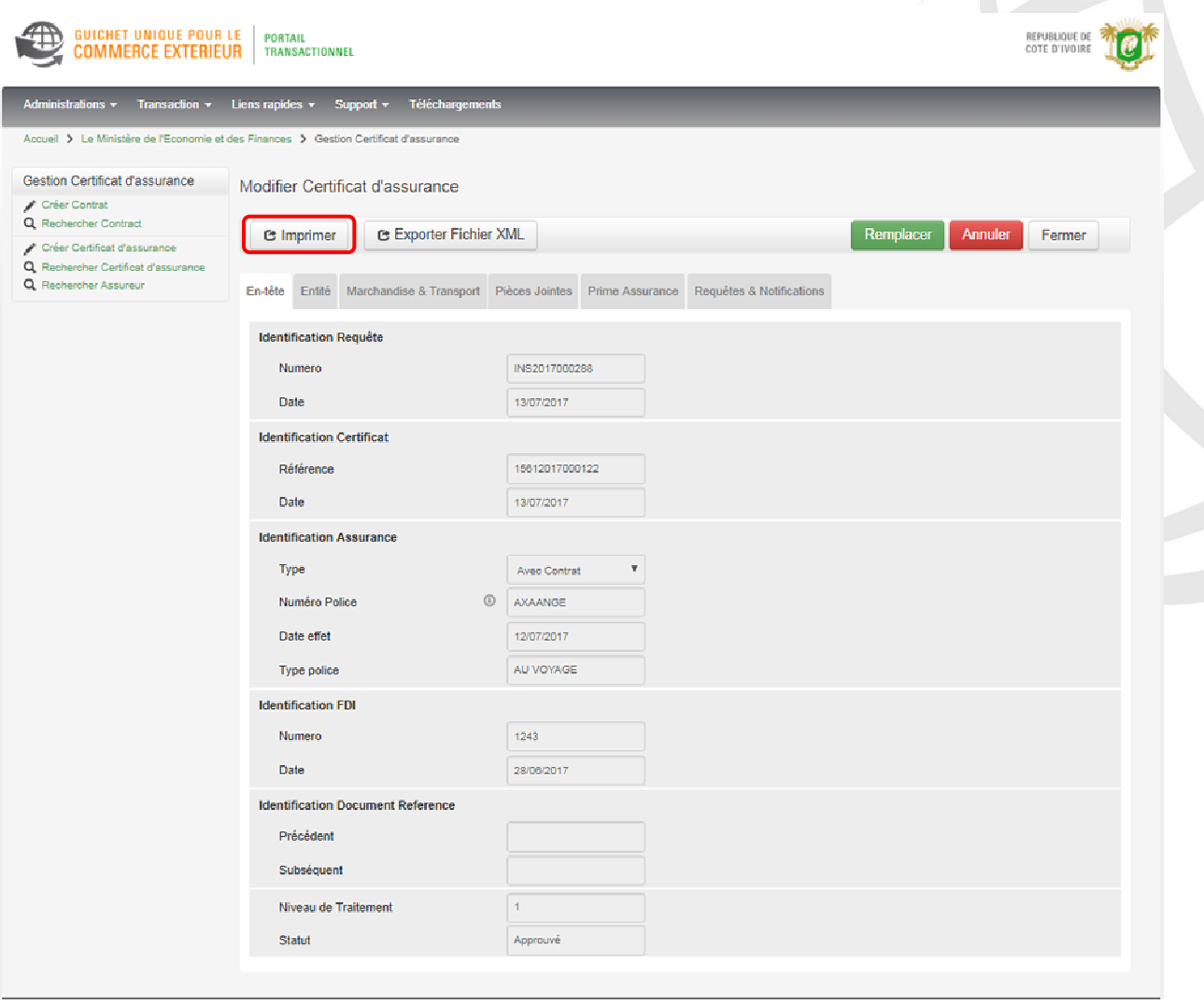

Ci-dessous un exemple de certificat d' assurance :

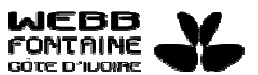

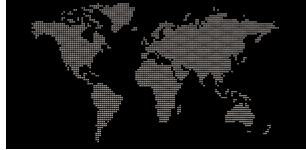

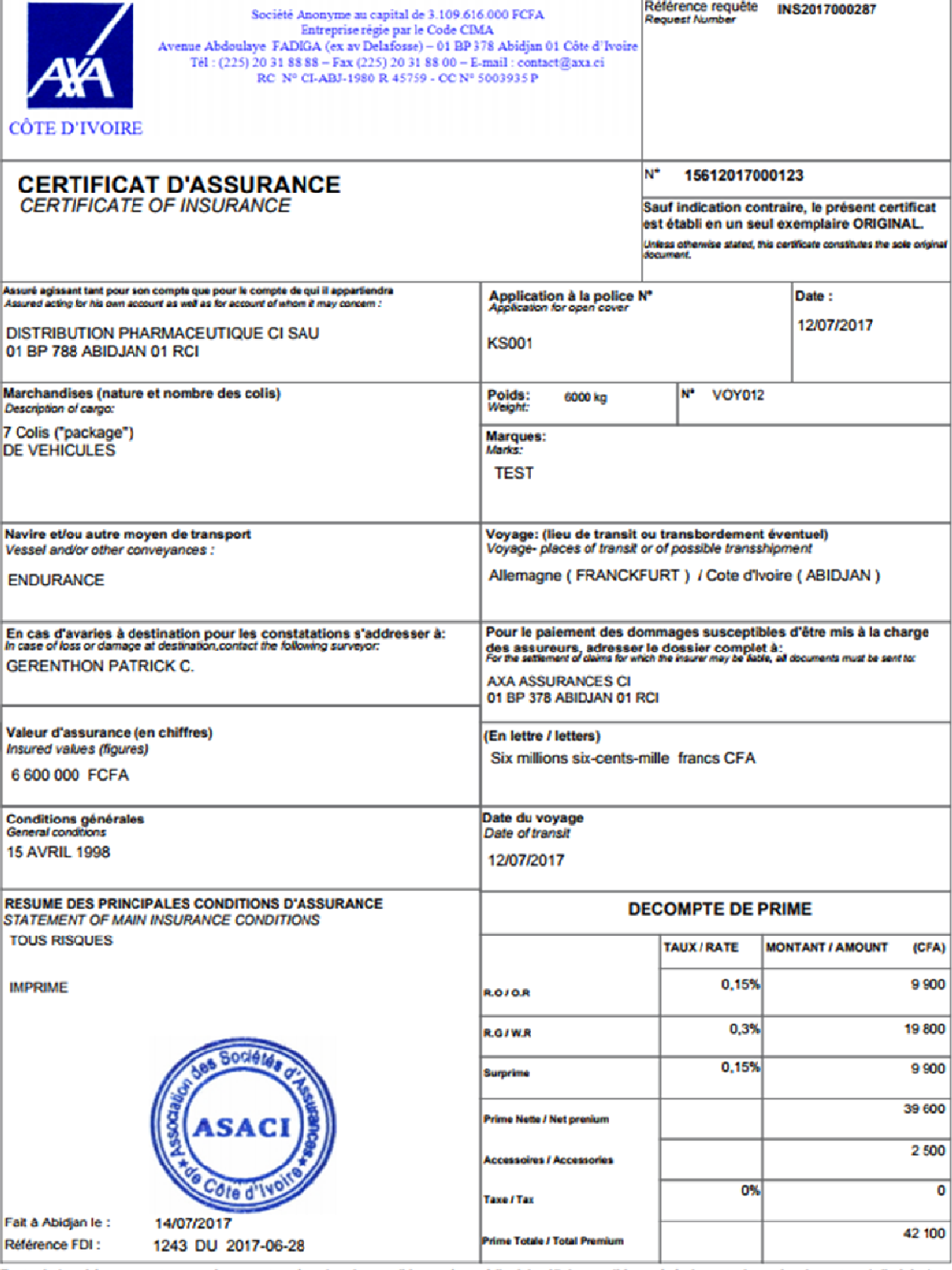

tur de l'orig ns du porte Toutes indemnités pour perte ou avaries seront payées, dans les conditions de la réclamation.<br>du certificat d'assurance et des pièces justificatives de la réclamation.<br>Al interneties for loss or danage will be paid, in acc le 27 of the M ne Cargo Insur nce Policy to the holder of the original insurance certificate and of the

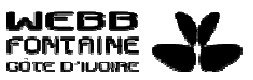

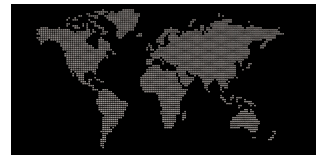

## **IV. RECHERCHER ET CONSULTER UN CERTIFICAT D**' **ASSURANCE**

## 1- RECHERCHER UN CERTIFICAT D'ASSURANCE

Le lien " **Rechercher Certificat d**' **assurance**" permet d'accéder à la page de recherche.

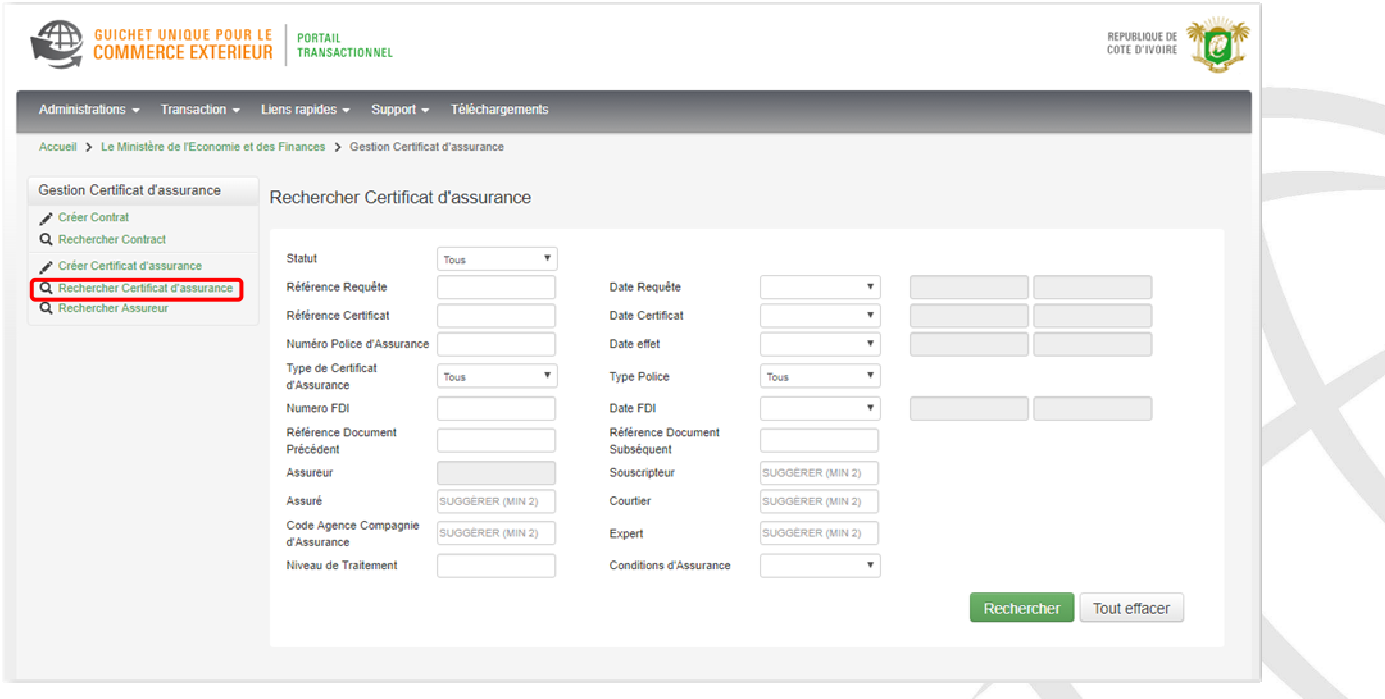

La recherche s' effectue soit :

- 1. en renseignant un ou plusieurs champs (combinaisons de champs) et en cliquant sur le bouton " **Rechercher**".
- 2. en cliquant directement sur le bouton " **Rechercher**" pour afficher tous les certificats créés.

Le système affichera les certificats les plus récents en première page.

Pour toutes les recherches exécutées à travers le GUCE, si le nombre de résultats trouvé est élevé, seuls les 500 premiers enregistrements seront retournés mais le nombre d'éléments trouvés vous sera indiqué dans une bande bleue au-dessus du tableau de résultat. Il est possible de visualiser les certificats qui ne sont pas dans les 500 premiers enregistrements en affinant la recherche (ex. en jouant sur les critères dates). Ce résultat sera contenu dans un tableau paginé. Il est possible d'afficher les éléments de la page de votre choix ou de parcourir les pages une par une en cliquant sur le lien " **suivant**".

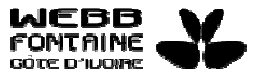

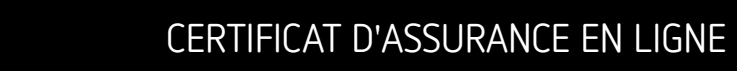

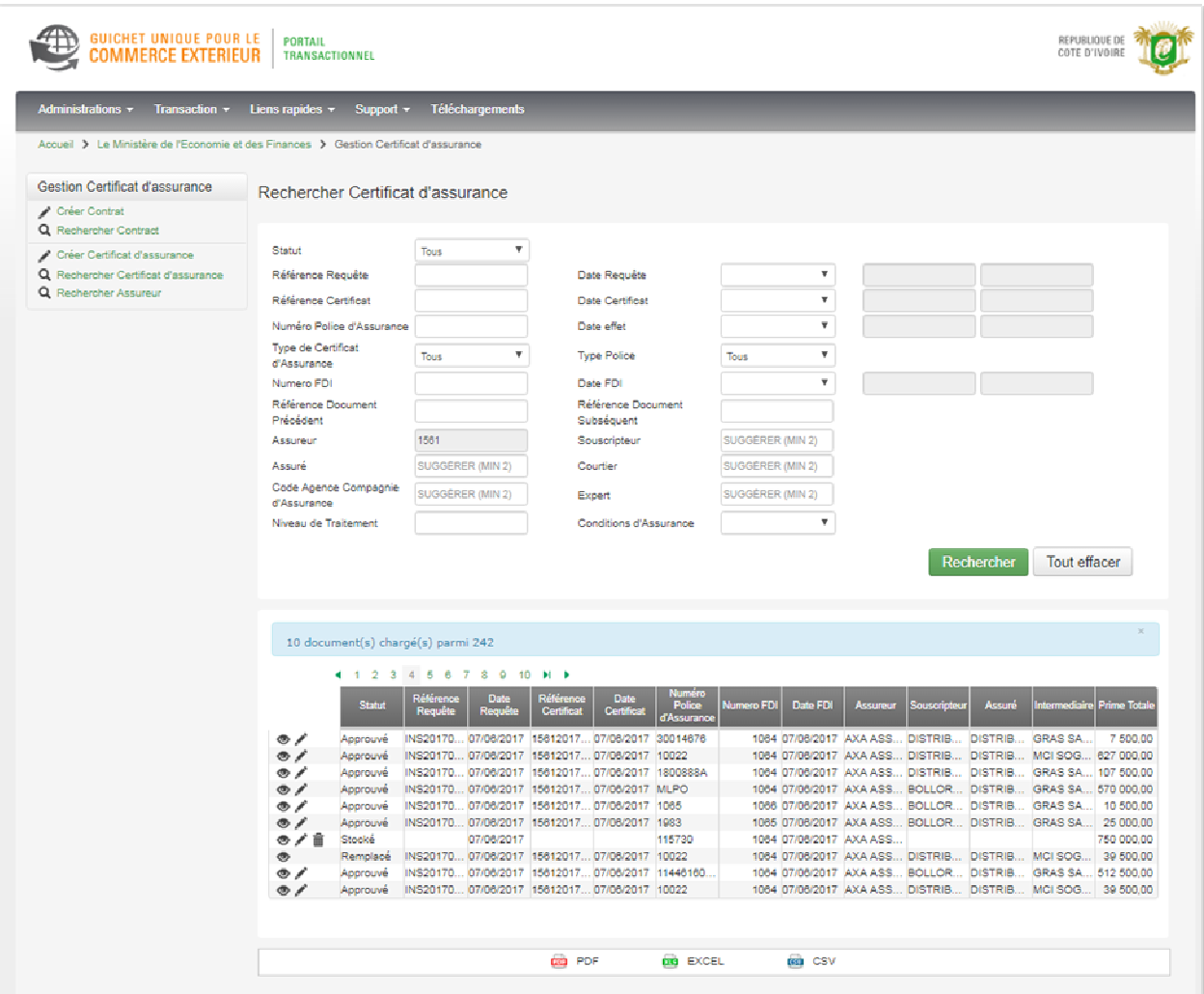

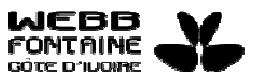

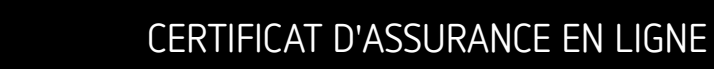

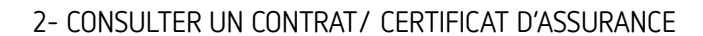

Après la recherche, le souscripteur a la possibilité de consulter le contrat d' assurance et en fonction du statut, de consulter ou de modifier un certificat d' assurance.

- Pour consulter un contrat ou un certificat en lecture, le souscripteur clique sur l'icône " **Voir**" :
- Pour modifier des données du certificat d' assurance, le souscripteur clique sur l'icône " **Modifier**" :
- Pour supprimer la demande de certificat, il clique sur l'icône " **Supprimer**" :

Il est également possible d'exporter au format PDF, Excel (feuille de calcul) ou CSV, les résultats d'une requête spécifique effectuée depuis la recherche.

- Pour exporter au format PDF, le souscripteur clique sur l'icône
- Pour exporter au format Excel, le souscripteur clique sur l'icône **de** excel
- Pour exporter au format CSV, le souscripteur clique sur l'icône

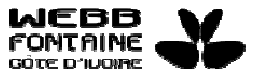

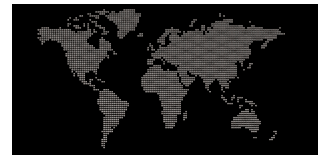

#### **V. SUIVI EN LIGNE DES DEMANDES**

#### **Il est recommandé de vérifier régulièrement son dossier pour en suivre l'évolution.**

Le suivi en ligne des demandes se fait à partir de la page de recherche en spécifiant ou pas un ou plusieurs critères de recherche puis en cliquant sur le bouton " **Rechercher**".

### 1- LES NOTIFICATIONS PAR E-MAIL

Les e-mails de notification permettent d'alerter les différentes parties concernées que la demande vient de changer de statut. Lorsqu'une opération est effectuée, un mail de notification est envoyé aux parties concernées (souscripteur, assuré) selon le cas.

## 2- QUE FAIRE SI MA DEMANDE EST AU STATUT " EN SUSPENS" ?

Une demande au statut " **En Suspens**" ne signifie pas qu'elle a été rejetée. C'est un statut qui permet à la compagnie d' assurance de pouvoir interroger le souscripteur concernant sa demande.

Dans le cas où la demande atteint ce statut, le souscripteur se doit de répondre à la requête ; pour ce faire :

- 1. Il prend connaissance dans l'onglet " **Requêtes et Notifications**" du contenu de la requête.
- 2. Y répond en amendant la demande et/ou en y joignant des documents si nécessaires.
- 3. Clique à nouveau sur le bouton " **Soumettre**", la demande est alors renvoyée à la compagnie chargée de la traiter.

Une ou plusieurs requêtes peuvent être ainsi échangées entre les parties concernées.

Note : sans avoir recours au souscripteur, l'assureur peut, sur sa propre initiative, procéder à des modifications de données sur un certificat. Il crée alors un nouveau certificat qui acquiert directement le statut " **Approuvé**" en substitution du premier certificat (soumis par le souscripteur) dont le statut change automatiquement à la valeur " **Remplacé**".

Dans ce cas de figure, nul besoin, de suspendre la demande de certificat formulée par le souscripteur.

## 3- OUE FAIRE SI MA DEMANDE EST AU STATUT "REMPLACE" ?

En tant que souscripteur, aucune action n'est à entreprendre sur une demande au statut " **Remplacé**". Lorsqu' une demande atteint ce statut, un nouveau certificat de substitution est créé et automatiquement approuvé par l'assureur. Le souscripteur a la possibilité d'imprimer ce nouveau certificat.

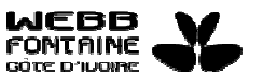

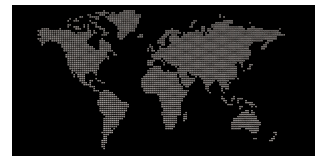

## **VI. ANNEXES**

## 1- LEXIQUE DES CHAMPS A RENSEIGNER

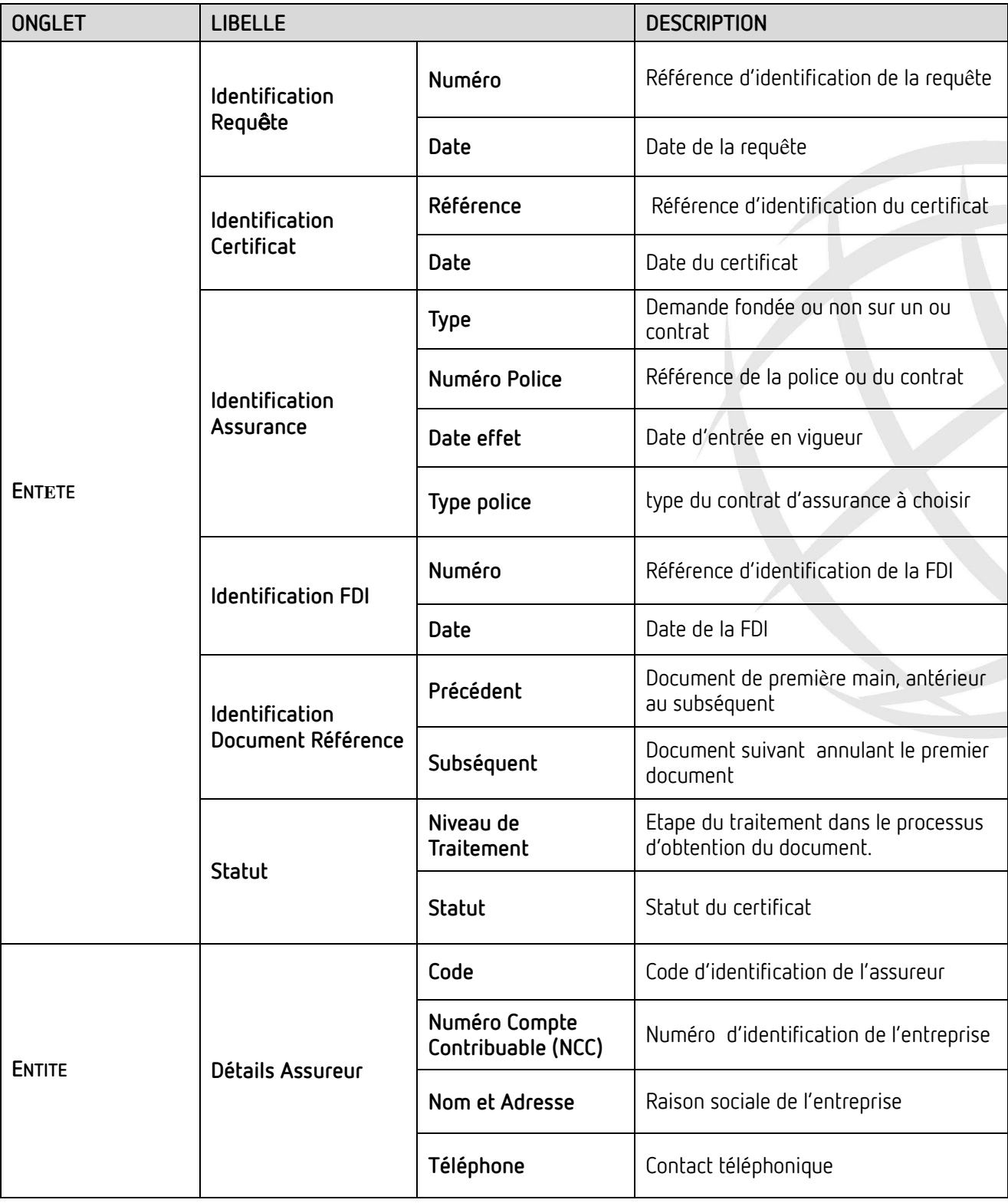

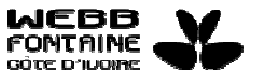

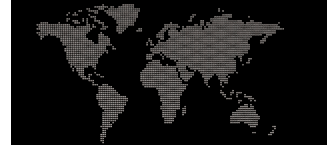

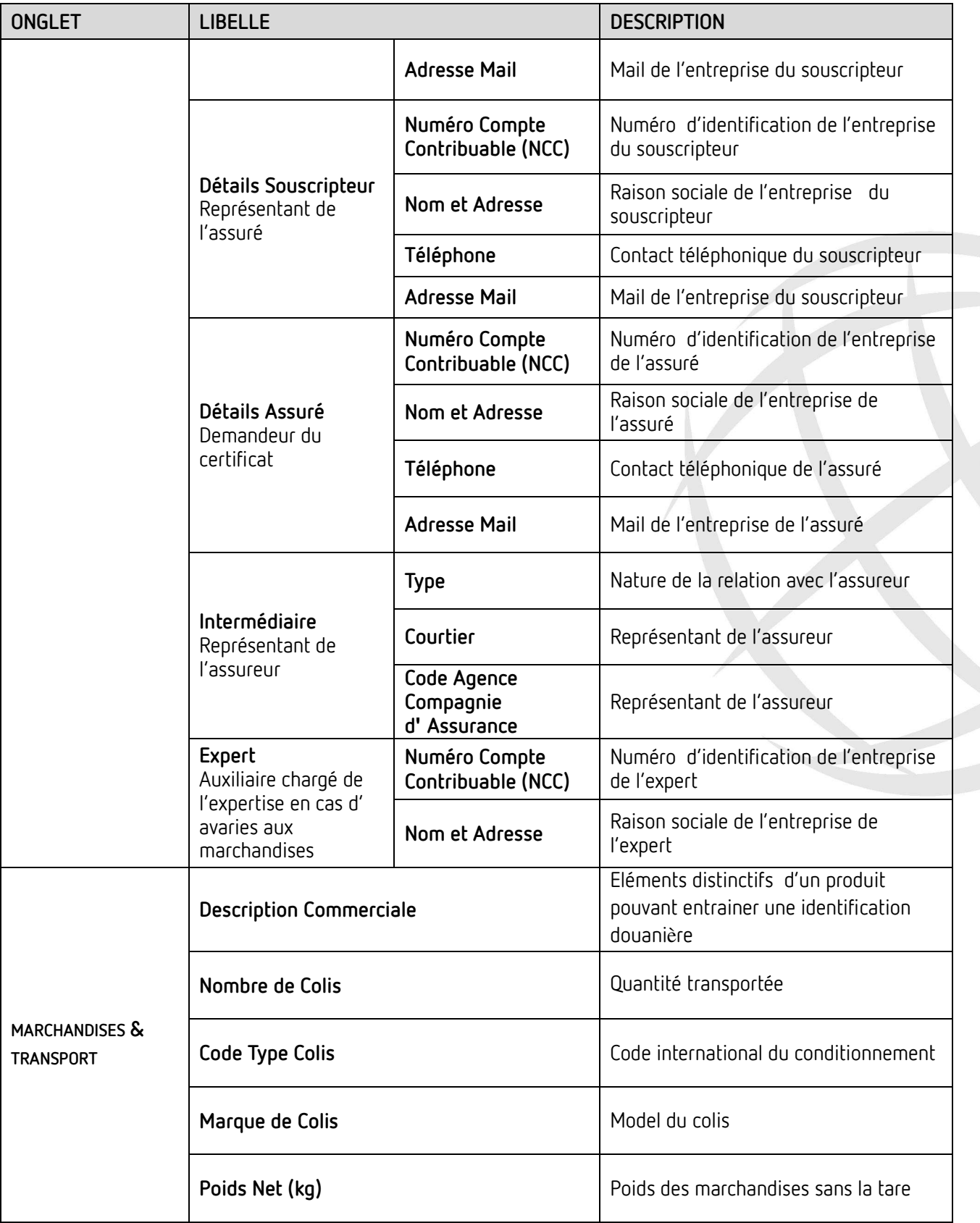

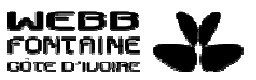

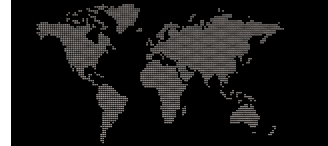

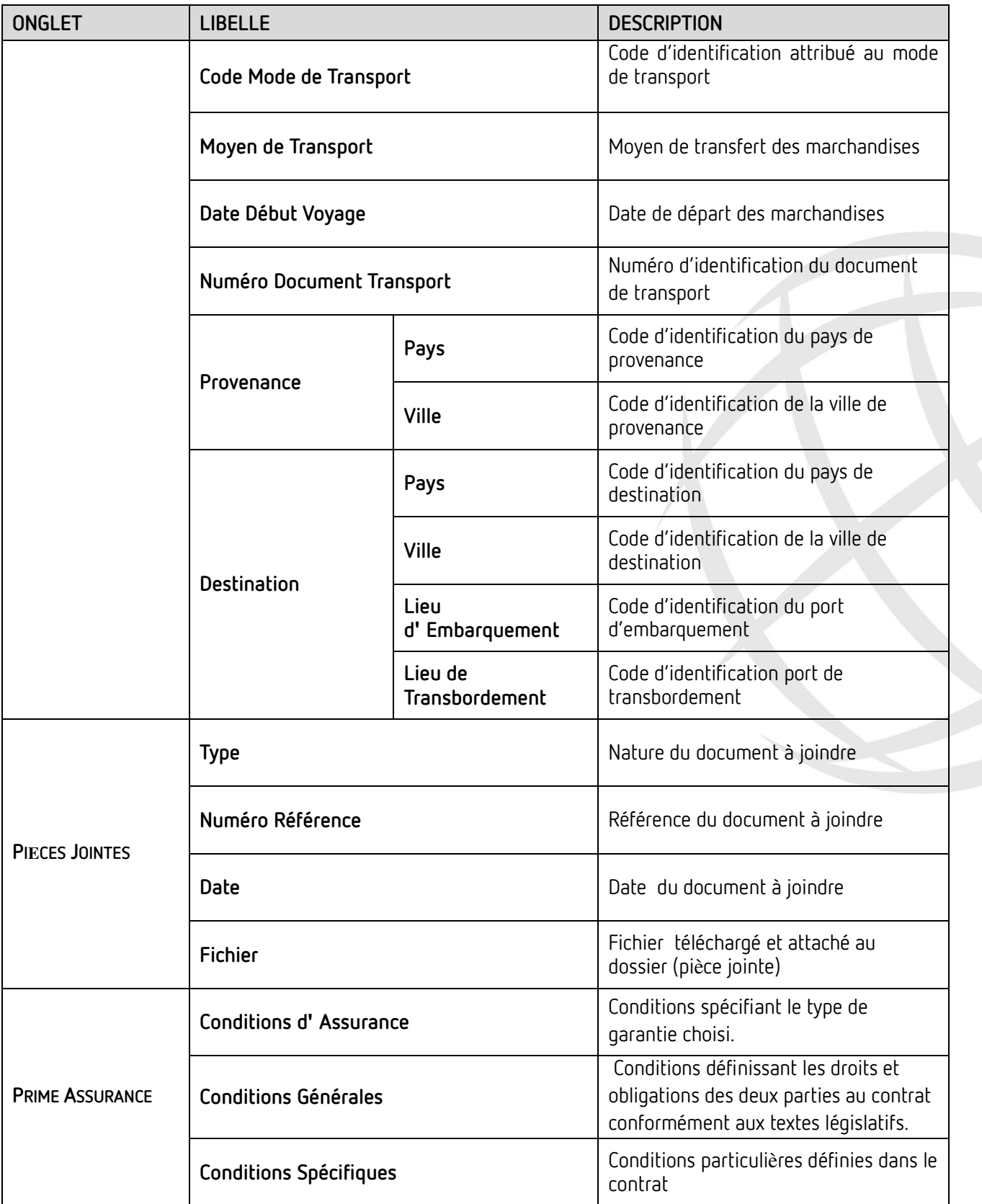

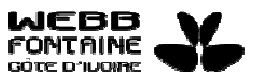

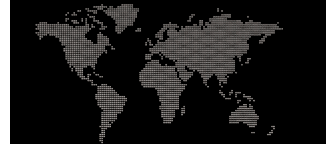

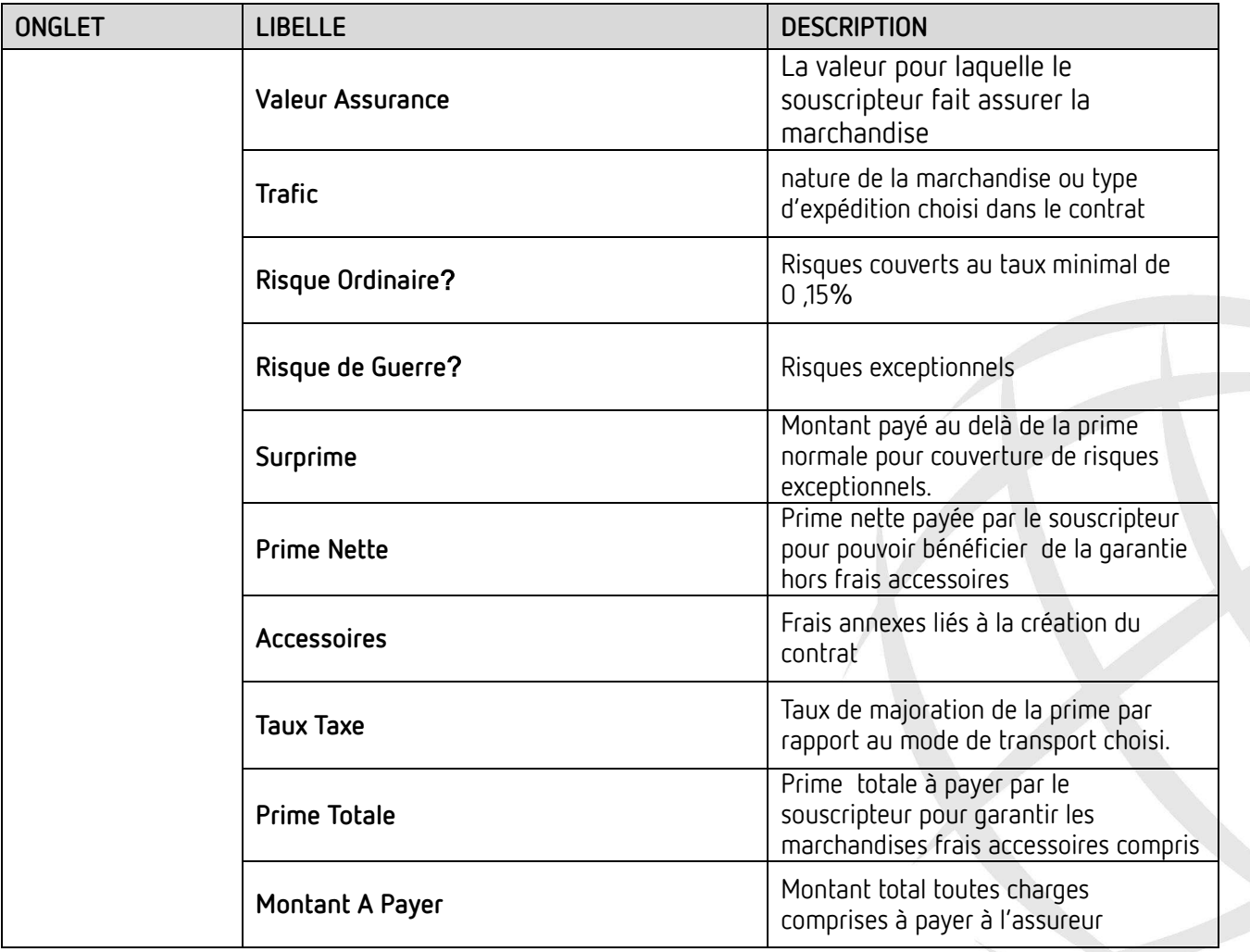

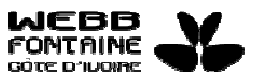

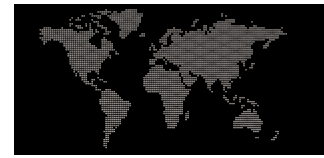

## 2- CHAMPS OBLIGATOIRES A LA VALIDATION

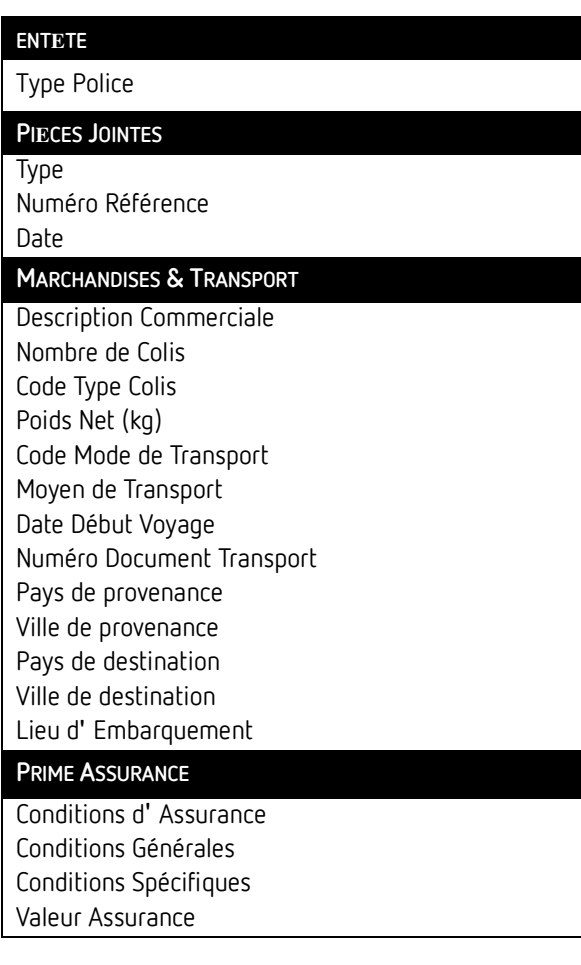

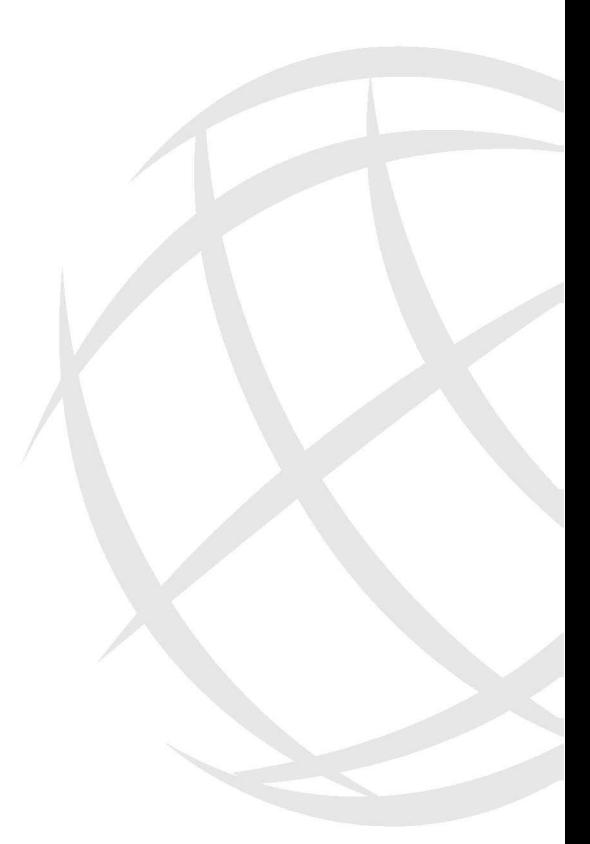

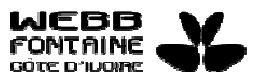